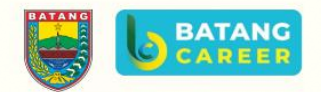

# **MANUAL BOOK**

#### **BATANG CAREER**

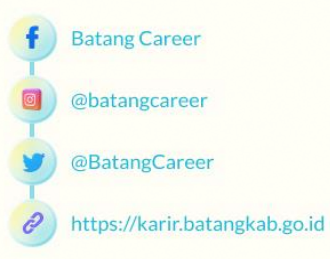

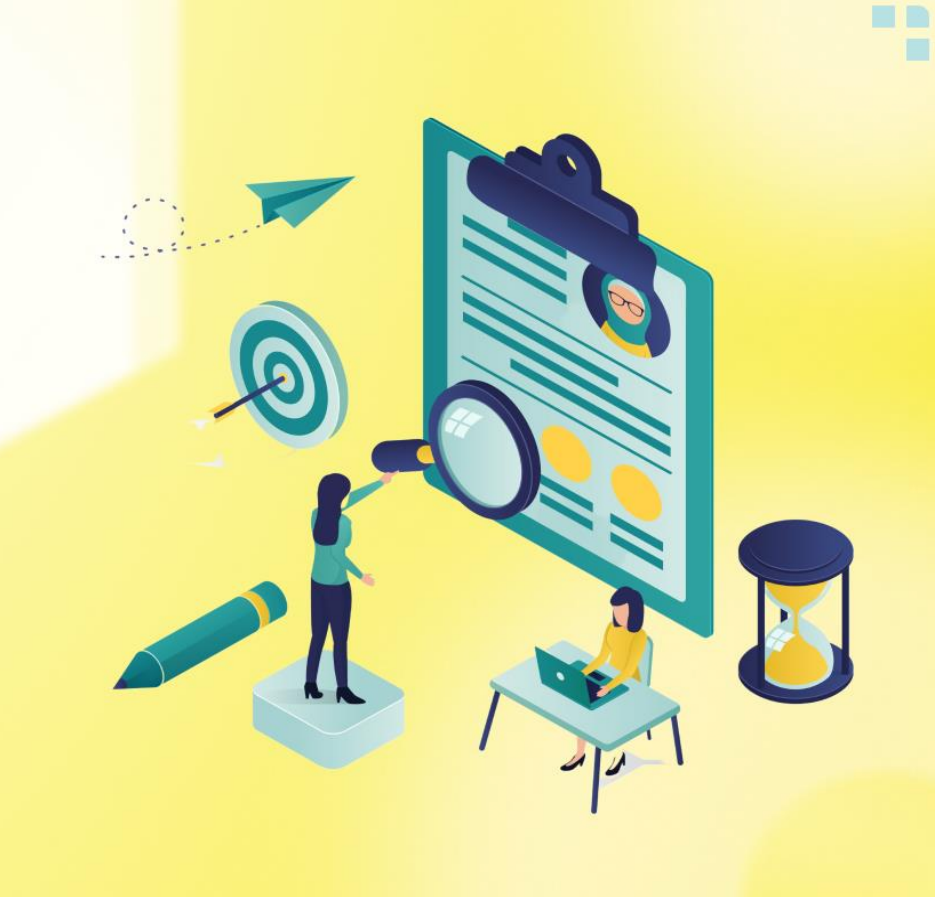

### **BATANG CAREER**

Eksklusif *platform* khusus perusahaan yang berada di Kabupaten Batang untuk memudahkan kegiatan pencarian *talent* atau perekrutan karyawan baru perusahaan.

### **PENGGUNA**

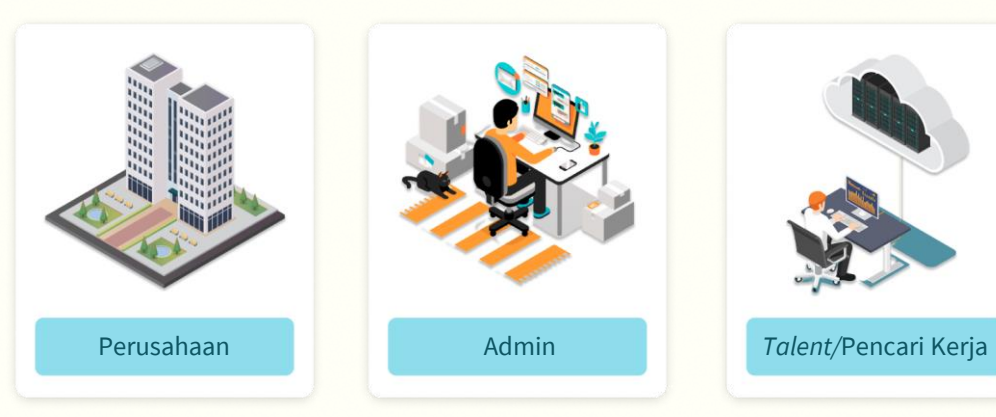

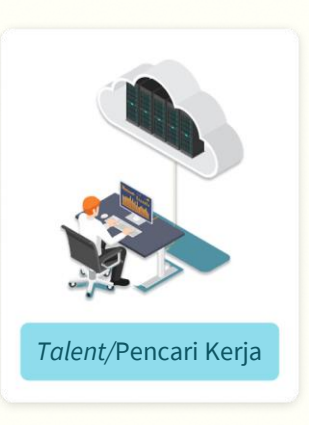

**BATANG** 

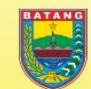

**Batang Career** 

@batangcareer

@BatangCareer

https://karir.batangkab.go.id

### **PENGGUNA & HAK KELOLA/PRIVILEGE**

Pada eksklusif *platform* ini, terdapat tiga pengguna yang dapat masuk dan melakukan hak kelolanya masing-masing. Berikut penjabaran *privilege* pada tiap pengguna:

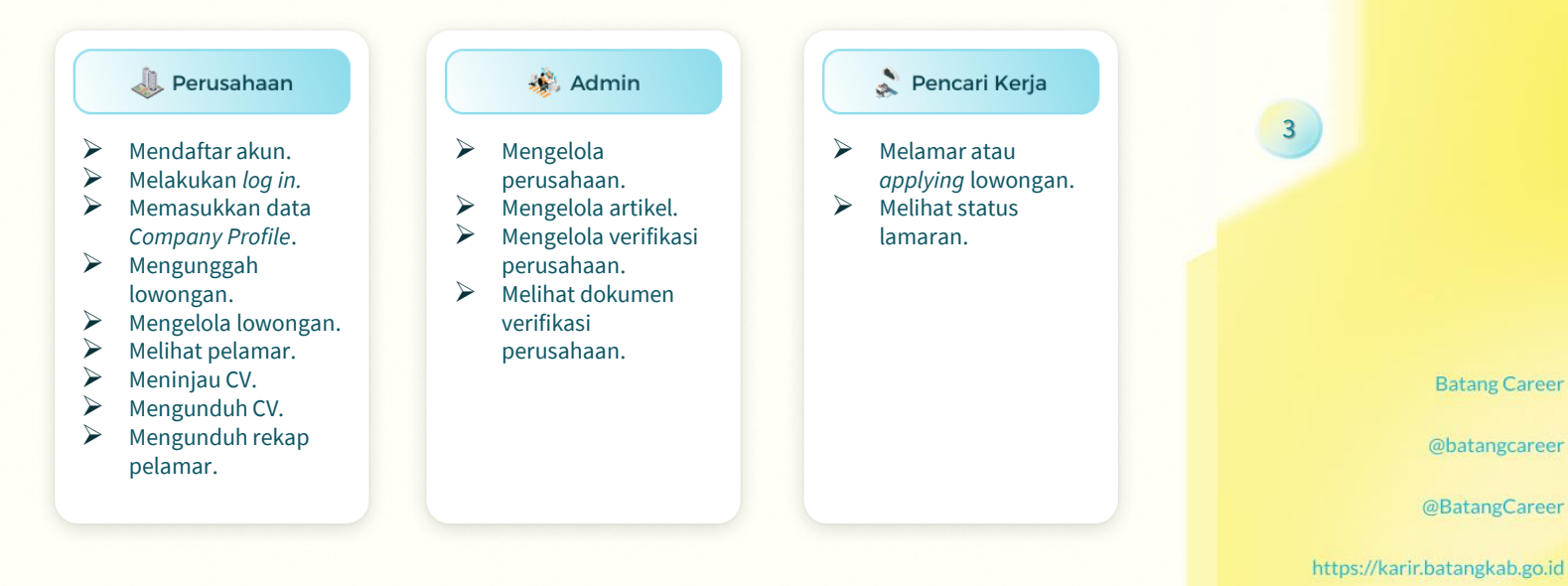

**BATANG** 

### **PENDAFTARAN AKUN PERUSAHAAN**

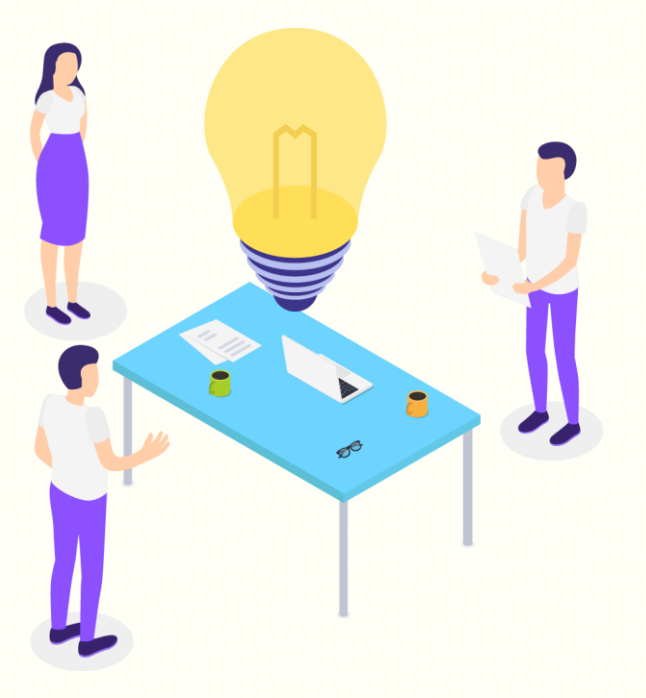

Perusahaan Anda belum mempunyai akun di Batang Career? Yuk, simak caranya berikut ini...

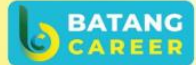

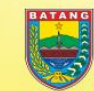

**Batang Career** 

@batangcareer

@BatangCareer

 $\mathscr{O}$ 

https://karir.batangkab.go.id

- 1. Silahkan akses https://karir.batangkab.go.id
- 2. Klik tombol "Daftar".

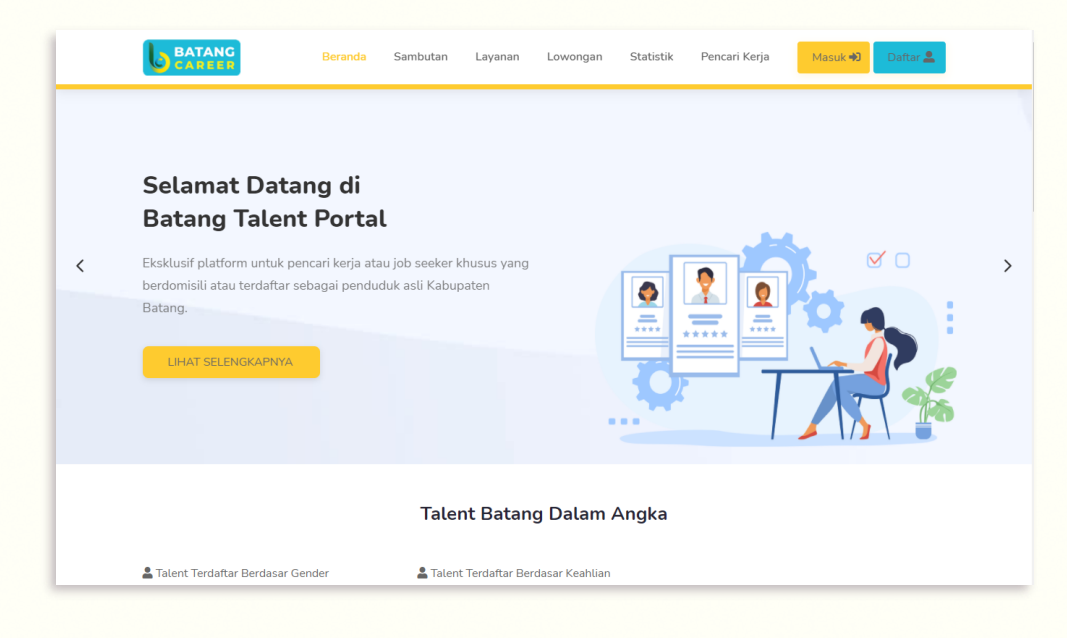

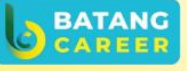

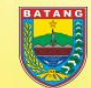

**Batang Career** 

@batangcareer

e

@BatangCareer

https://karir.batangkab.go.id

- 1. Setelah masuk pada Halaman "Buat Akun", pilih "Daftar Sebagai Company".
- 2. Klik tombol "Daftar" yang ada di bawah ikon gambar "Company".

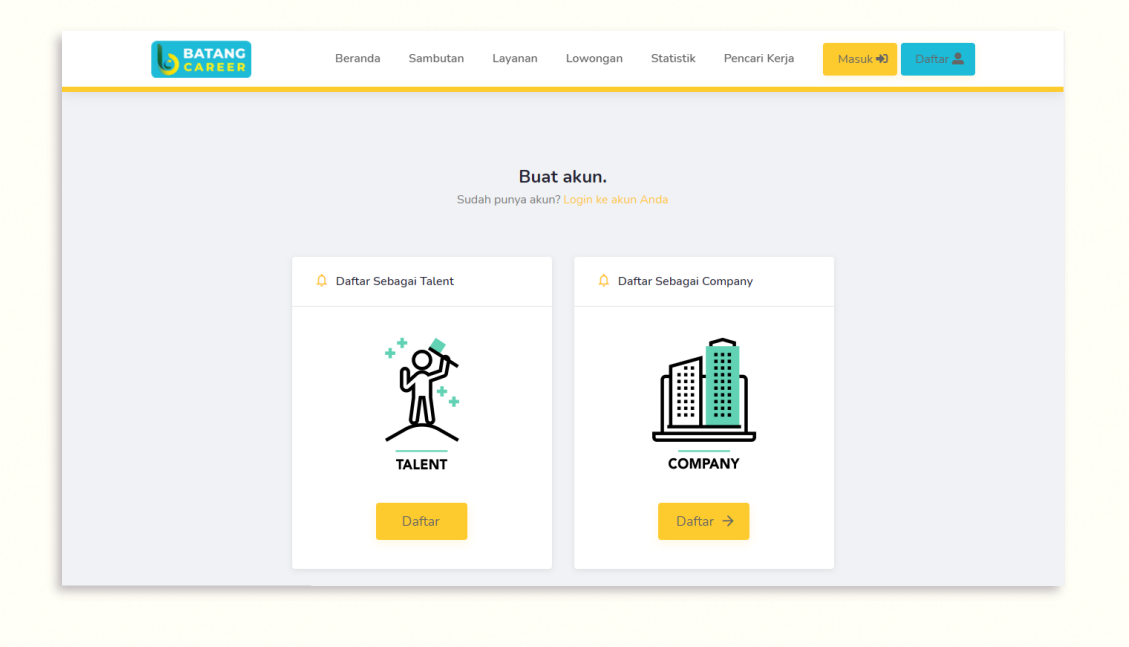

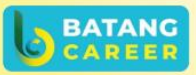

**Batang Career** 

@batangcareer

@BatangCareer

https://karir.batangkab.go.id

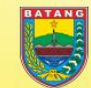

- 1. Setelah masuk pada Halaman "Register as Employers/Company", silahkan lengkapi data yang diperlukan dan klik centang.
- 2. Jika data telah dipastikan terisi dengan benar, maka klik tombol "Daftar".

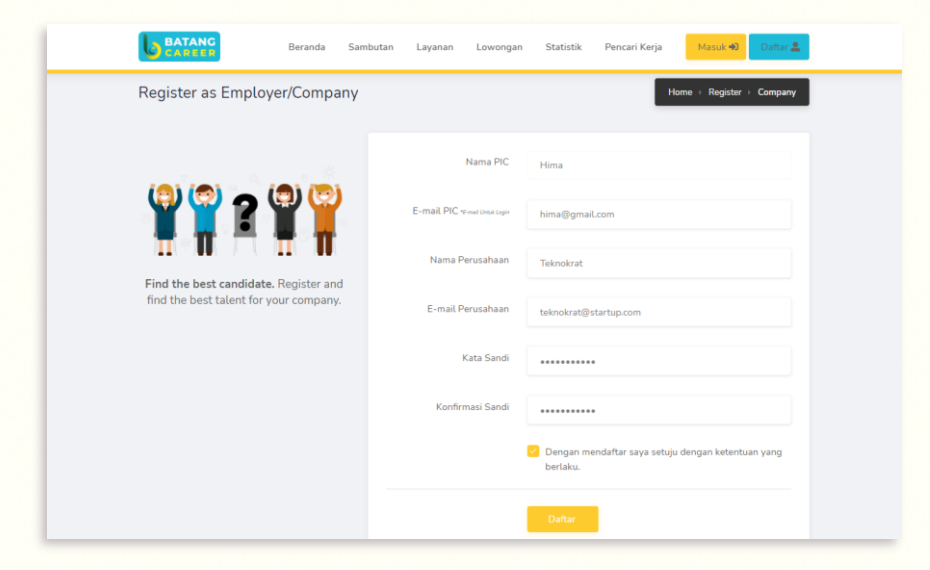

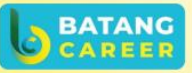

**Batang Career** 

@batangcareer

@BatangCareer

https://karir.batangkab.go.id

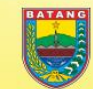

1. Selanjutnya, akun yang berhasil mendaftar, akan masuk ke halaman "Aktivasi Akun" untuk melengkapi dokumen yang diperlukan.

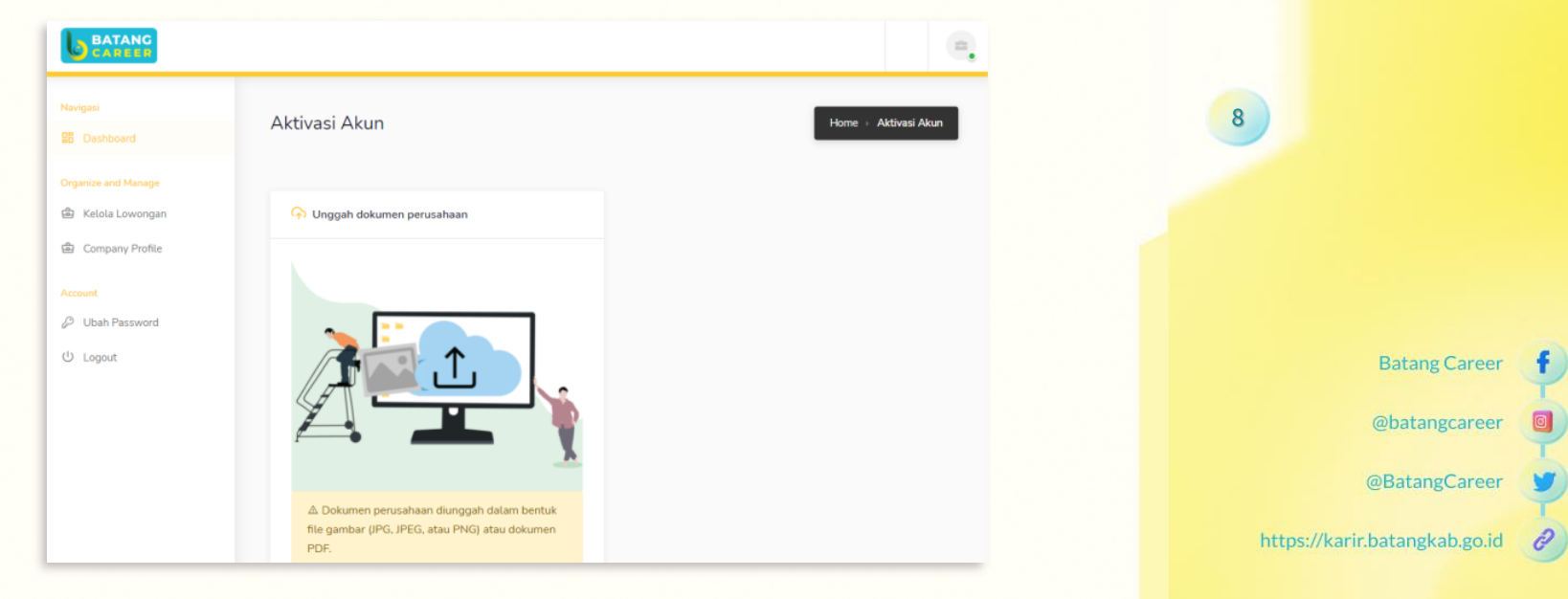

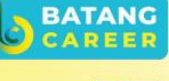

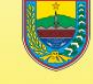

1. Pada halaman "Aktivasi Akun", Admin perusahaan harus mengunggah scan dokumen NPWP dan SIUP/NIB yang berupa gambar/file pdf dengan mengklik tombol "Pilih file".pastikan dokumen yang diunggah telah sesuai, lalu klik tombol "Submit".

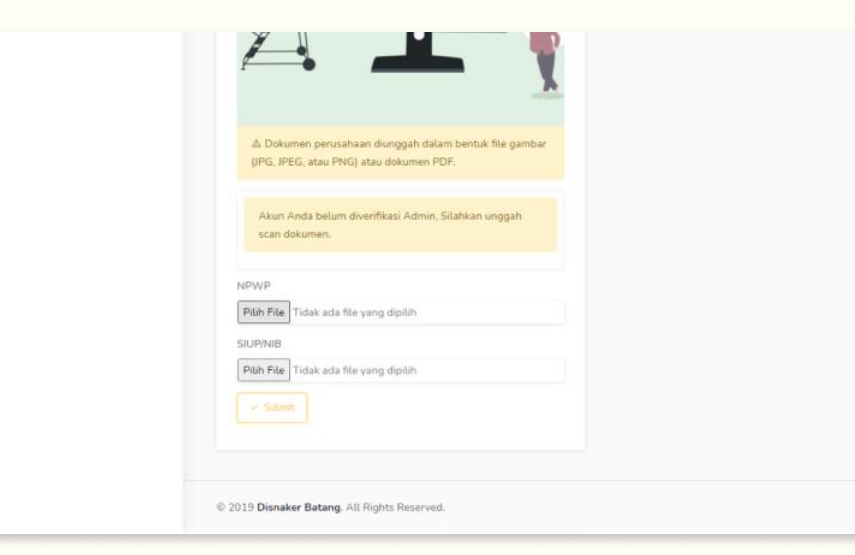

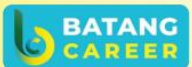

**Batang Career** 

@batangcareer

@BatangCareer

https://karir.batangkab.go.id

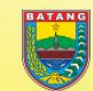

1. Pada halaman "Aktivasi Akun", Admin perusahaan harus mengunggah *scan* dokumen NPWP dan SIUP/NIB yang berupa gambar/*file* pdf dengan mengklik tombol "Pilih file".pastikan dokumen yang diunggah telah sesuai, lalu klik tombol "Submit".

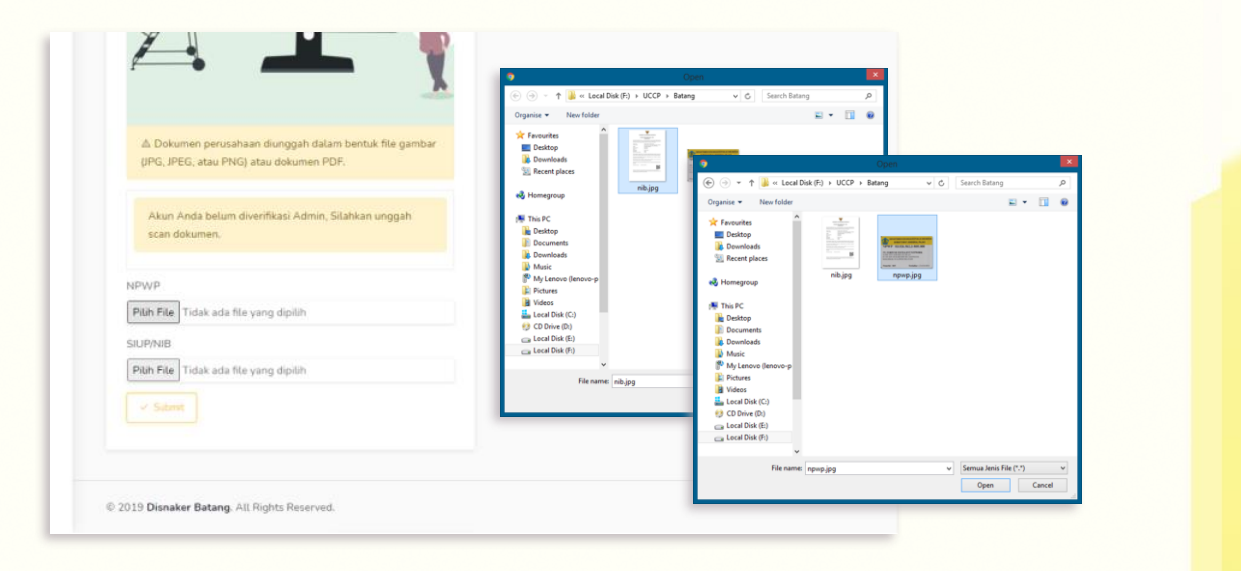

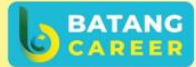

**Batang Career** 

@batangcareer

@BatangCareer

https://karir.batangkab.go.id

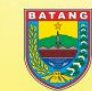

1. Jika tombol "Submit" telah diklik, maka akan muncul *loading progress* sebagai tanda bila file-file tersebut telah terunggah sebesar persentase yang tampilkan.

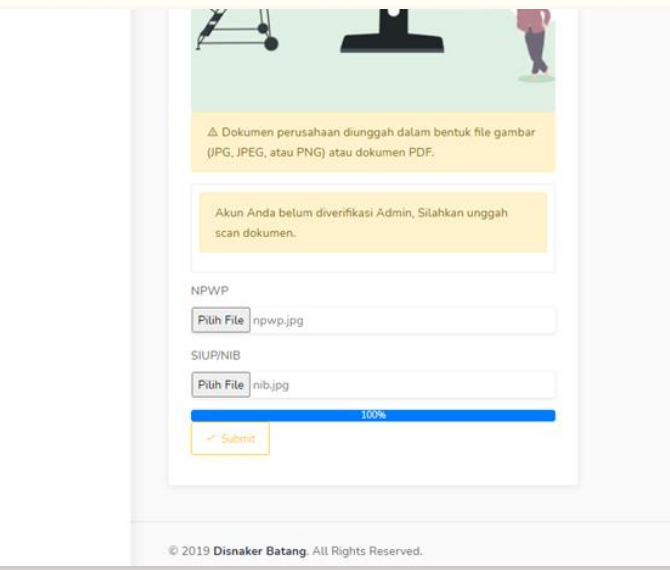

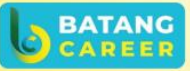

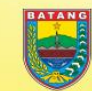

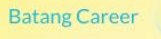

@batangcareer

@BatangCareer

https://karir.batangkab.go.id

1. Apabila file-file telah berhasil terunggah, maka proses selanjutnya yaitu menunggu verifikasi dokumen. Anda juga dapat melihat dokumen yang telah terunggah. Selain itu, untuk memastikan lagi kebenaran dokumen, Anda juga dapat men*download/* mengunduh file dokumen tersebut dan masih dapat untuk mengunggah ulang file.

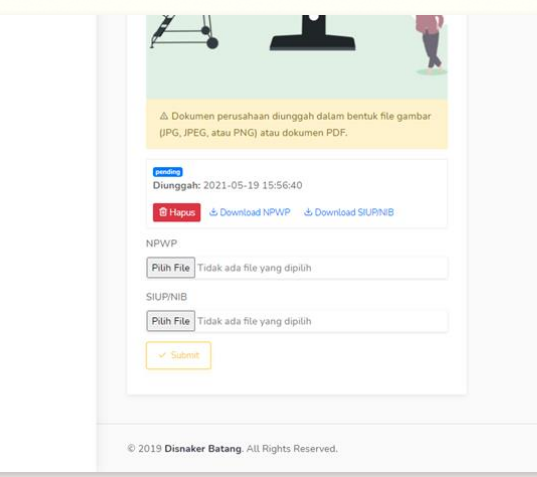

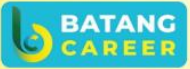

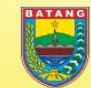

**Batang Career** 

@batangcareer

@BatangCareer

https://karir.batangkab.go.id

### **VERIFIKASI AKUN OLEH ADMIN**

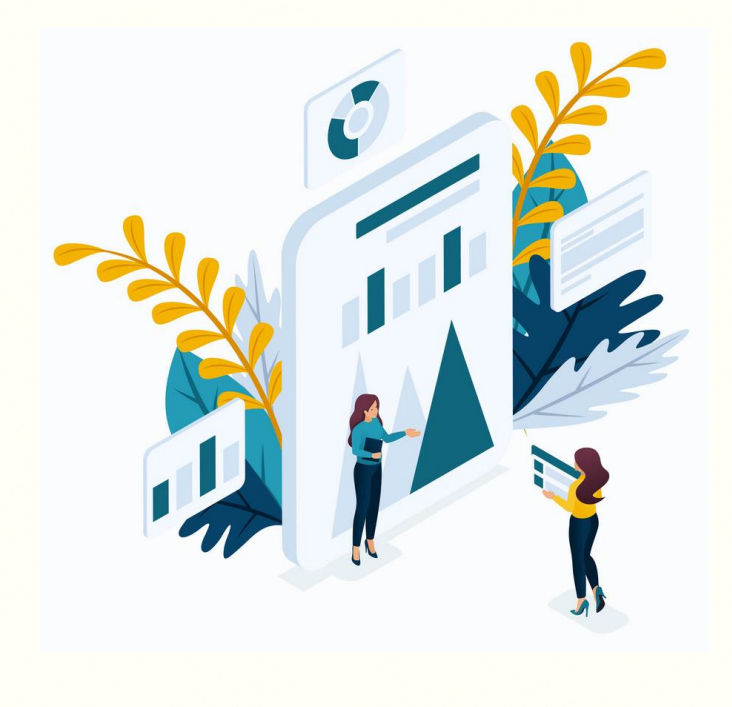

Perusahaan Anda sudah membuat akun di Batang Career, namun belum diverifikasi? Yuk, simak langkah berikut ini dengan *login* sebagai Admin...

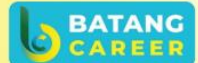

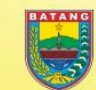

**Batang Career** 

@batangcareer

v

@BatangCareer

https://karir.batangkab.go.id

- 1. Silahkan akses https://karir.batangkab.go.id
- 2. Klik tombol "Daftar".

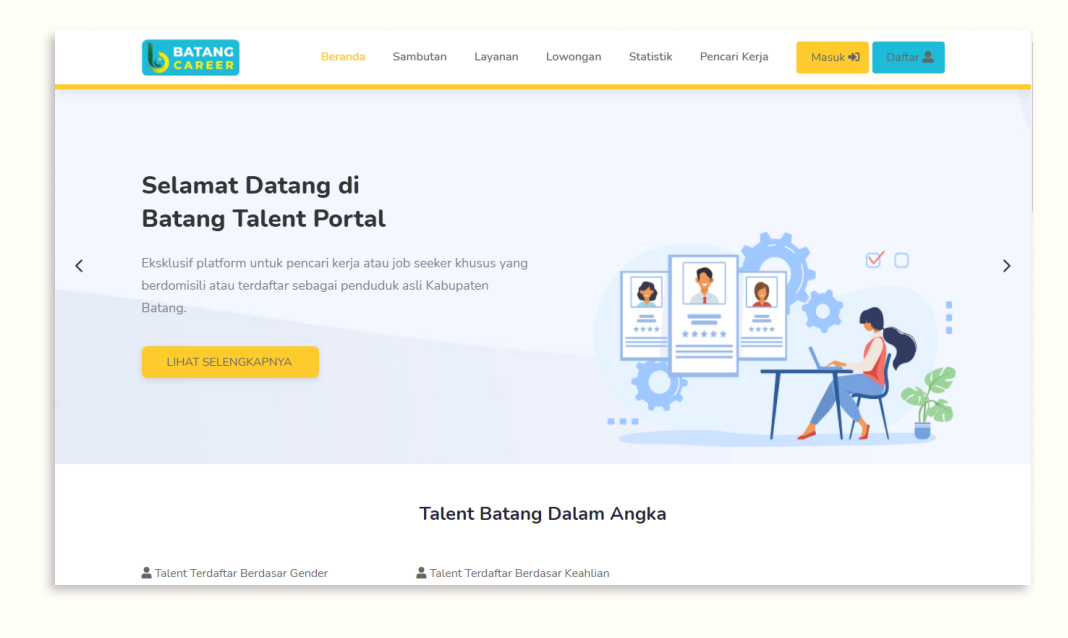

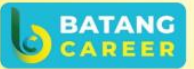

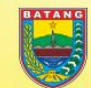

**Batang Career** 

@batangcareer

e

@BatangCareer

https://karir.batangkab.go.id

- 1. Setelah masuk ke Halaman Login, silahkan isi data yang diperlukan dengan benar. Bila datanya ingin disimpan agar tidak perlu memasukkan data kembali saat ingin *Login*, klik *dialog box* untuk mencentang aksi "Ingat Saya".
- 2. Jika Anda sudah yakin dengan data yang dimasukkan, lanjut klik tombol "Masuk".

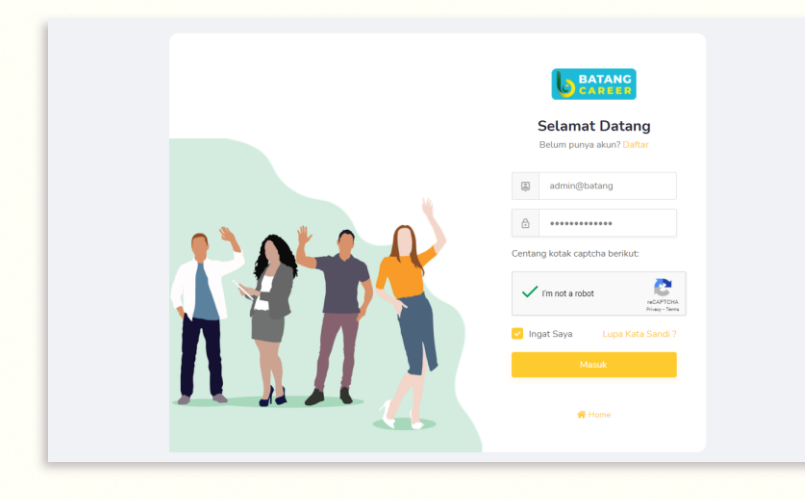

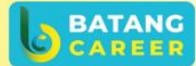

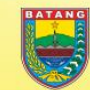

**Batang Career** 

@batangcareer

@BatangCareer

https://karir.batangkab.go.id

- 1. Jika berhasil *login*, maka akan muncul Halaman Dasbor Admin.
- 2. Lalu, klik *side-menu* "Persetujuan Akun", pilih *sub-menu* "Perusahaan", maka Halaman "Aktivasi Akun" akan muncul. Pada halaman ini, Admin dapat melihat detail dokumen dengan mengklik tombol "Detail", menyetujui akun dengan mengklik tombol "Approve", & menolak akun perusahaan dengan mengklik tombol "Tolak".

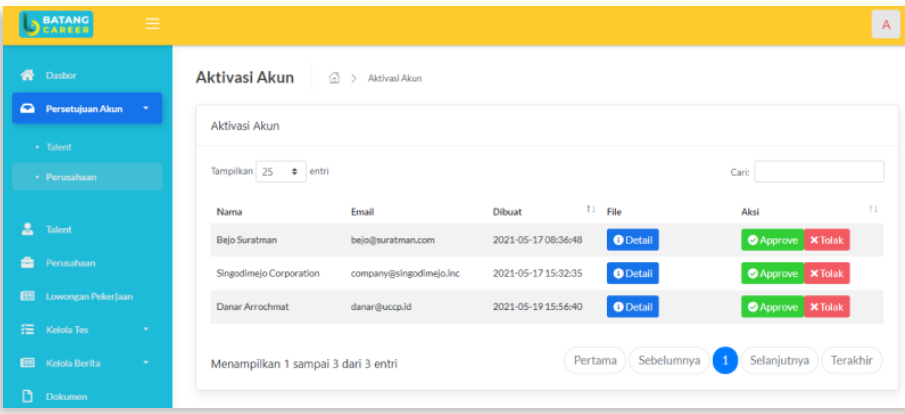

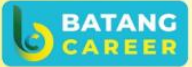

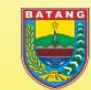

**Batang Career** 

@batangcareer

@BatangCareer

https://karir.batangkab.go.id

- 1. Setelah Admin mengklik tombol "Detail", maka akan muncul halaman "Detail Dokumen Perusahaan".
- 2. Untuk pengecekkan kesesuaian dokumen, Admin dapat mengklik tombol "Download NPWP" dan "Download SIUP/NIB".

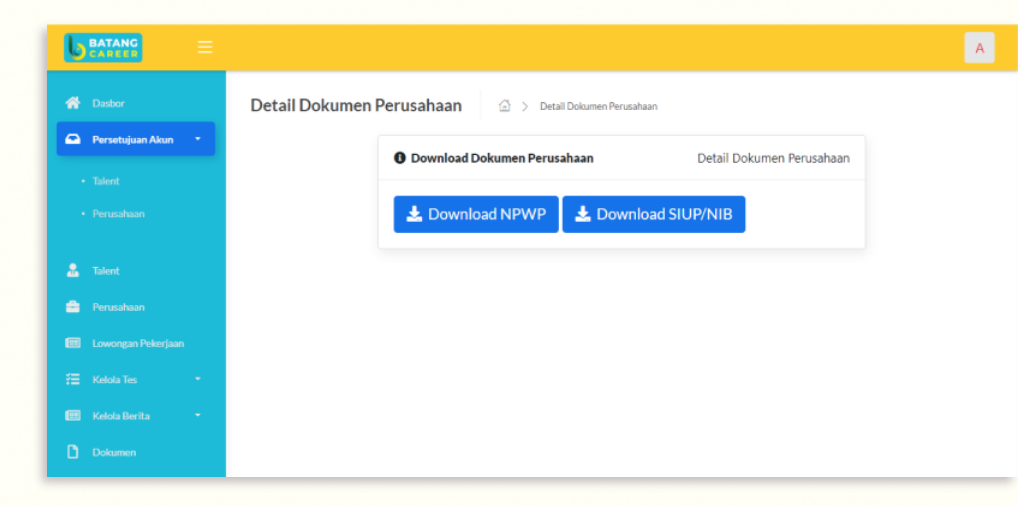

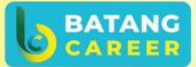

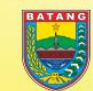

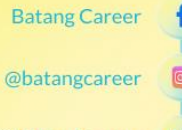

@BatangCareer

https://karir.batangkab.go.id

- 1. Bila dokumen sudah sesuai, maka akun perusahaan dapat disetujui.
- 2. Silahkan kembali ke sub-menu "Perusahaan", lalu mengklik tombol "Approve" yang ada pada tabel "Aktivasi Akun" sesuai dengan baris data akun perusahaan yang ingin disetujui.
- 3. Jika muncul notifikasi "Success", artinya akun perusahaan telah berhasil disetujui.

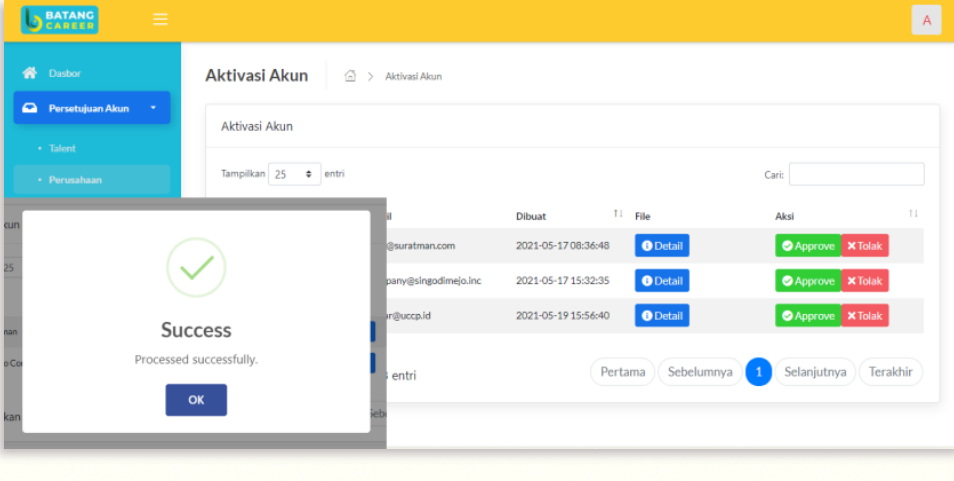

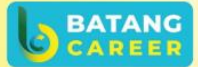

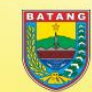

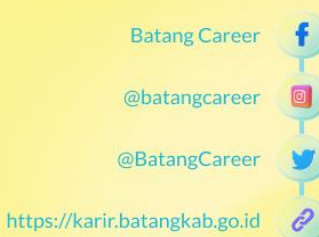

- 1. Bila dokumen tidak sudah sesuai, maka akun perusahaan dapat ditolak.
- 2. Silahkan kembali ke sub-menu "Perusahaan", lalu mengklik tombol "Tolak" yang ada pada tabel "Aktivasi Akun" sesuai dengan baris data akun perusahaan yang ingin disetujui.
- 3. Jika muncul notifikasi "Success", artinya akun perusahaan telah berhasil ditolak.

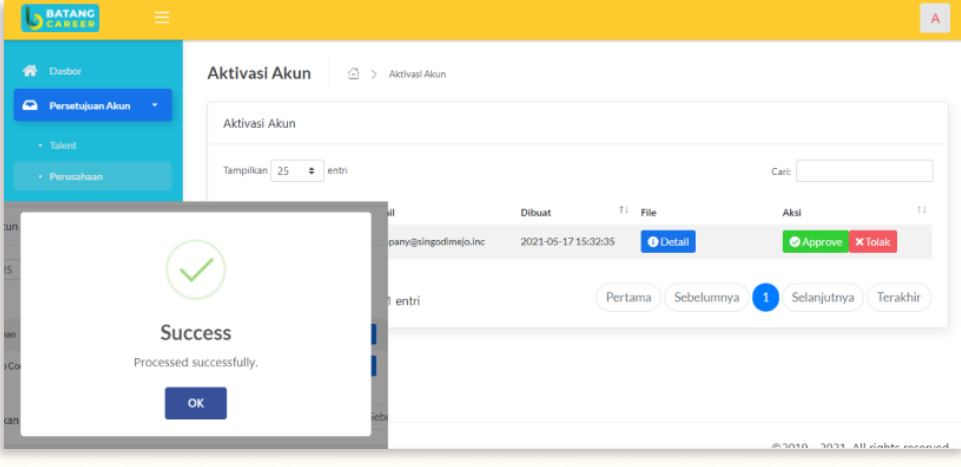

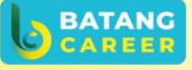

**Batang Career** 

@batangcareer

@BatangCareer

https://karir.batangkab.go.id

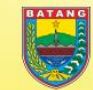

### **LOGIN KE PLATFORM BATANG CAREER**

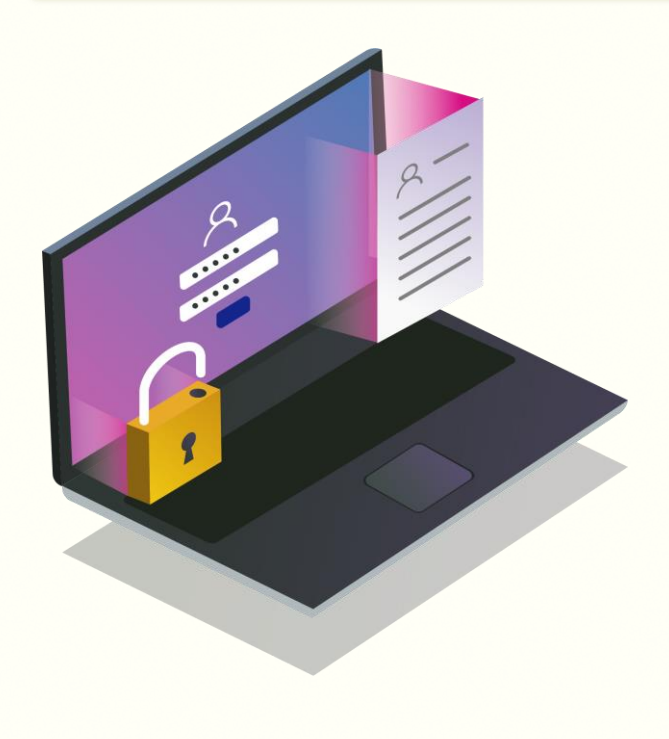

Perusahaan Anda sudah mempunyai akun di Batang Career? Yuk, simak langkah untuk masuk ke platform batang

career seperti berikut...

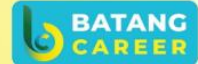

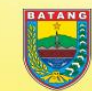

**Batang Career** 

@batangcareer

@BatangCareer

https://karir.batangkab.go.id

- 1. Silahkan akses https://karir.batangkab.go.id
- 2. Klik tombol "Masuk".

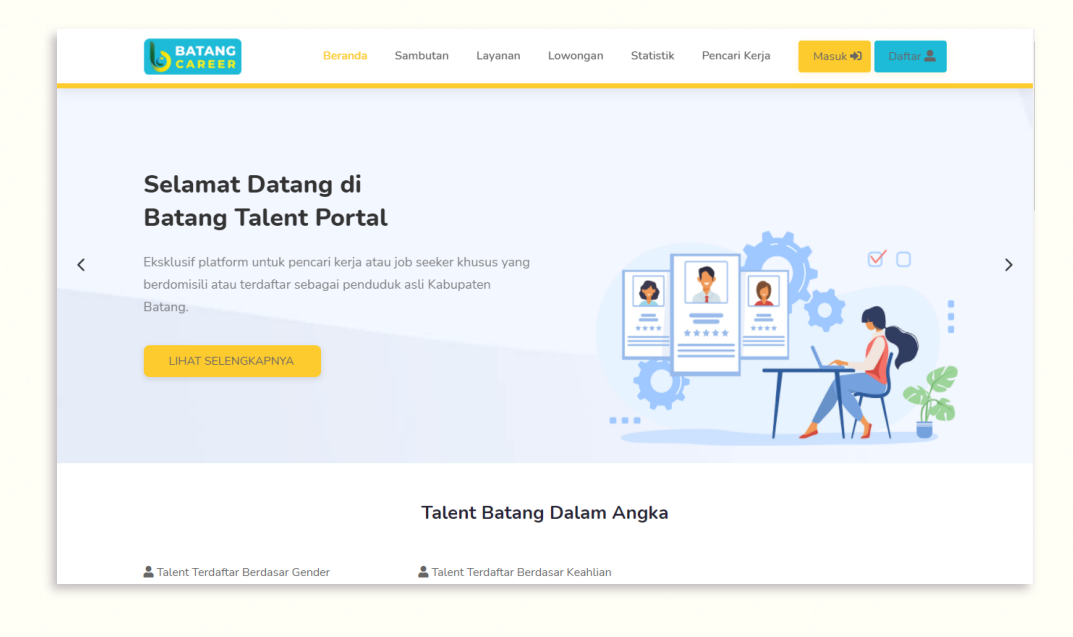

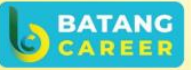

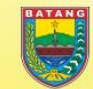

**Batang Career** 

@batangcareer

e

@BatangCareer

https://karir.batangkab.go.id

- 1. Setelah masuk ke Halaman Login, silahkan isi data yang diperlukan dengan benar.
- 2. Jika Anda sudah yakin dengan data yang dimasukkan, lanjut klik tombol "Masuk".

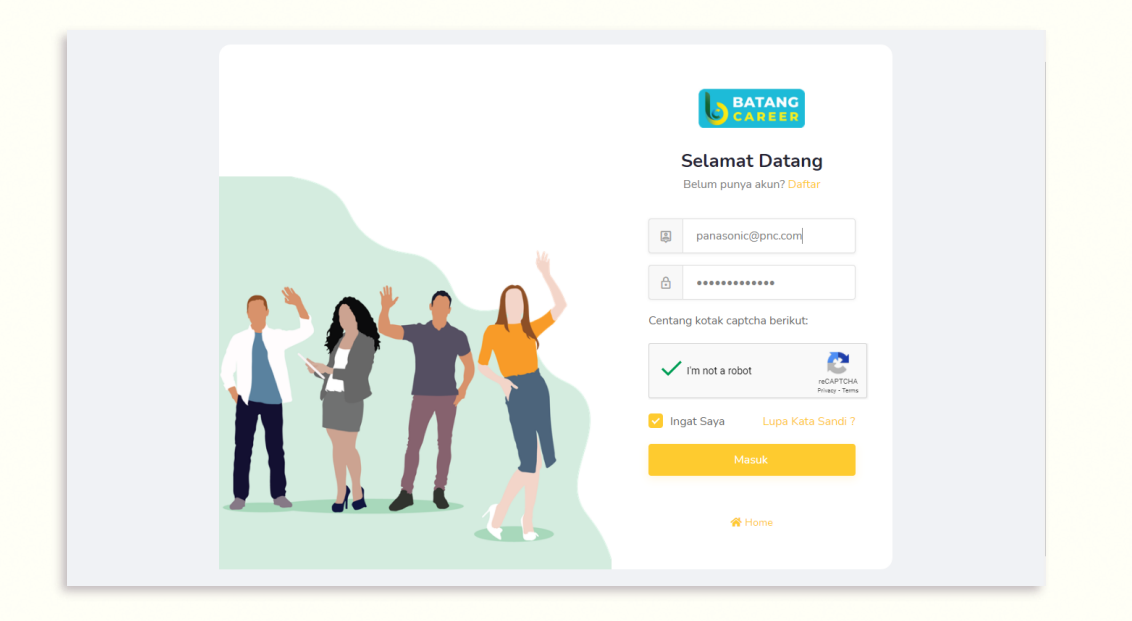

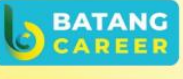

**Batang Career** 

@batangcareer

@BatangCareer

e

https://karir.batangkab.go.id

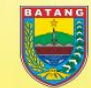

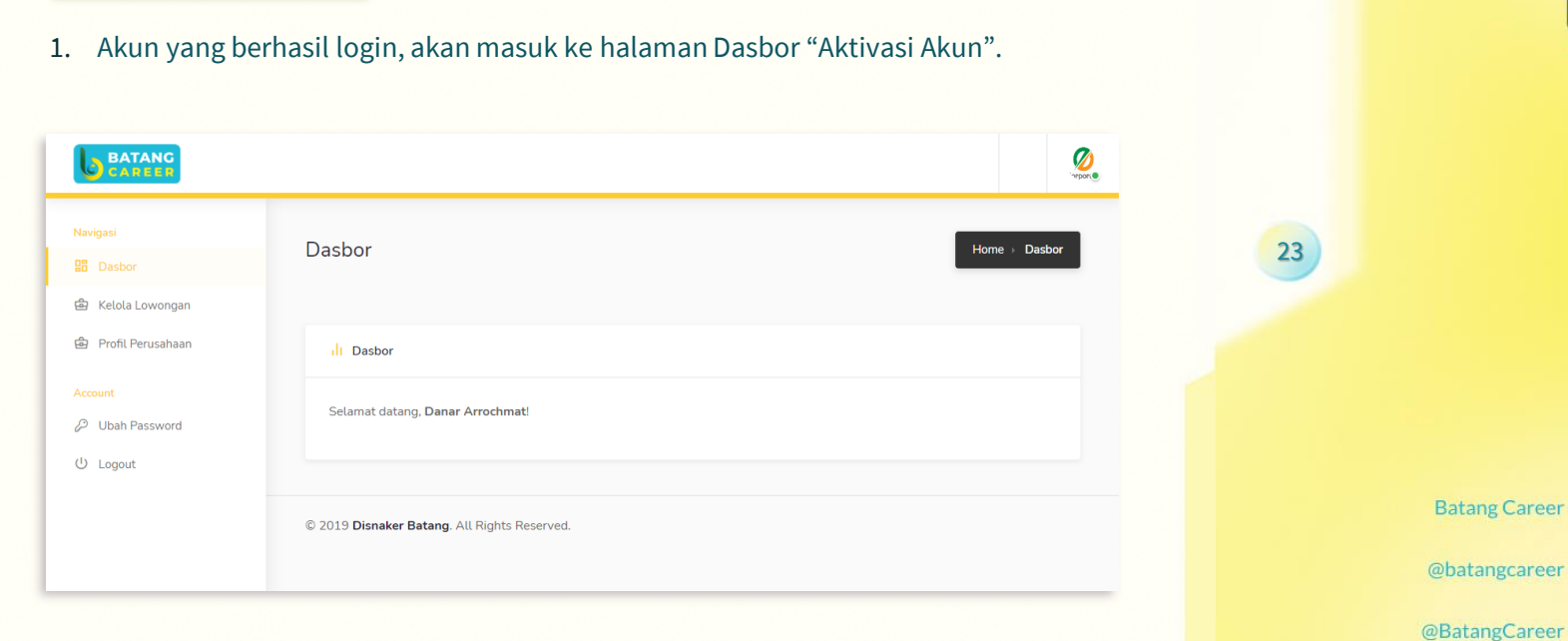

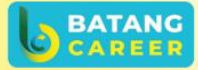

https://karir.batangkab.go.id

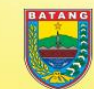

P

### **UPDATE COMPANY PROFILE**

O

Perusahaan Anda ingin

memasukkan data tentang profil

perusahaan di Batang Career?

Yuk, simak langkah berikut ini...

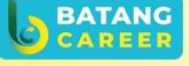

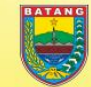

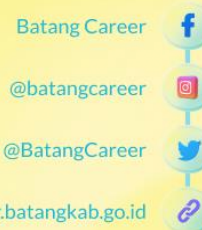

@BatangCareer

- 1. Pada halaman dasbor, klik *side-menu* "Company Profile".
- 2. Setelah itu, akan masuk ke halaman "Company Profile", lalu isi kelengkapan data dengan benar.Jika sudah, klik tombol "Simpan", maka data berhasil tersimpan di sistem.

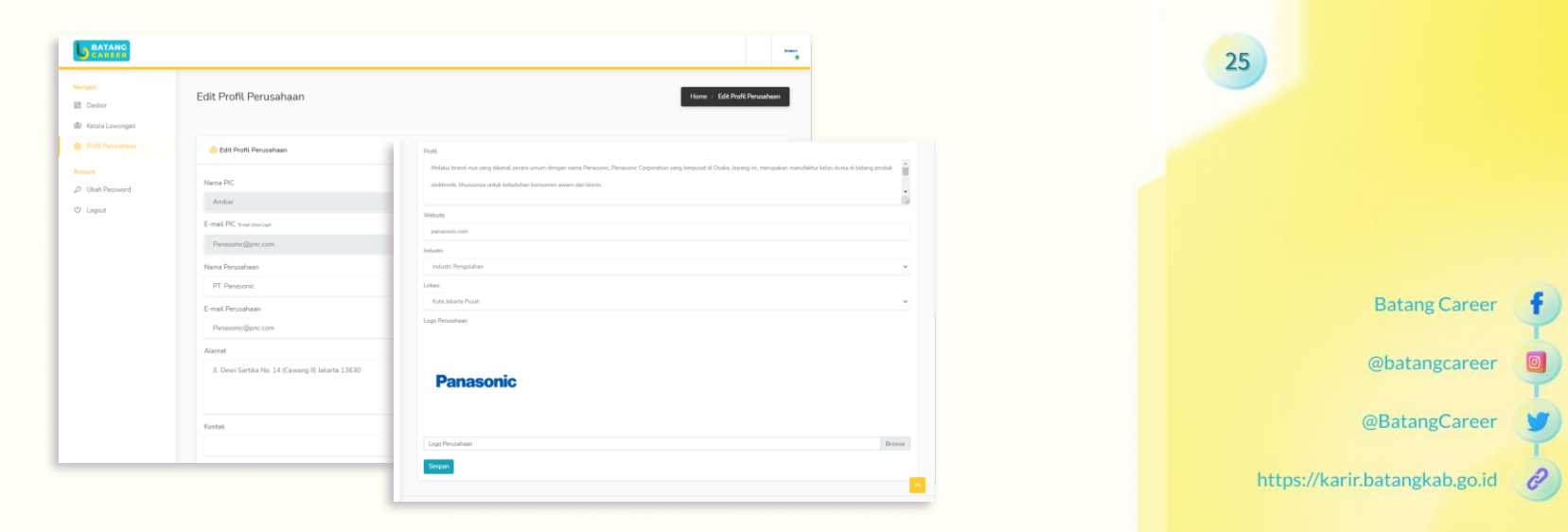

**BATANG** 

### **PENGELOLAAN LOWONGAN**

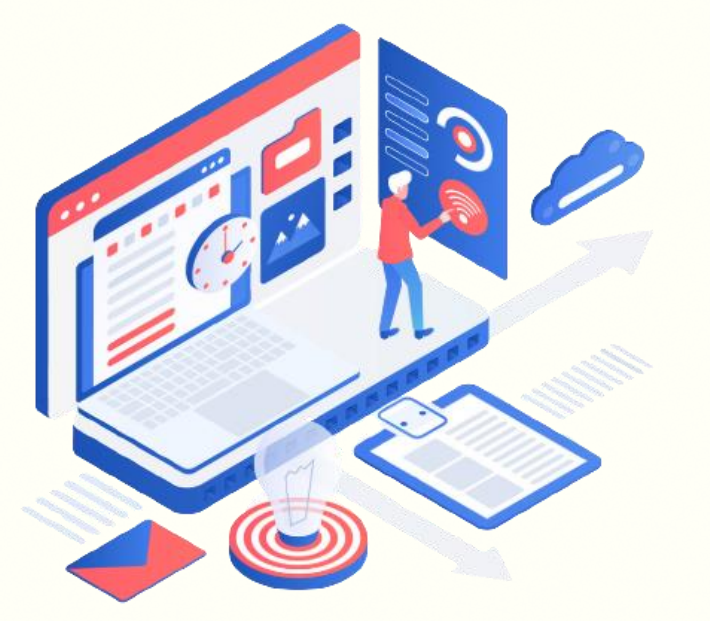

Perusahaan Anda ingin mengelola lowongan pekerjaan yang telah diunggah di Batang Career? Yuk, simak langkah berikut ini...

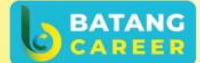

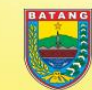

**Batang Career** 

@batangcareer

@BatangCareer

https://karir.batangkab.go.id  $\mathscr{O}$ 

- 1. Pada halaman dasbor, klik *side-menu* "Kelola Lowongan Pekerjaan".
- 2. Setelah itu, akan masuk ke halaman "Kelola Lowongan Pekerjaan". Anda dapat melihat, mencari, menambah, mengedit/mengubah, dan menghapus data lowongan pekerjaan.

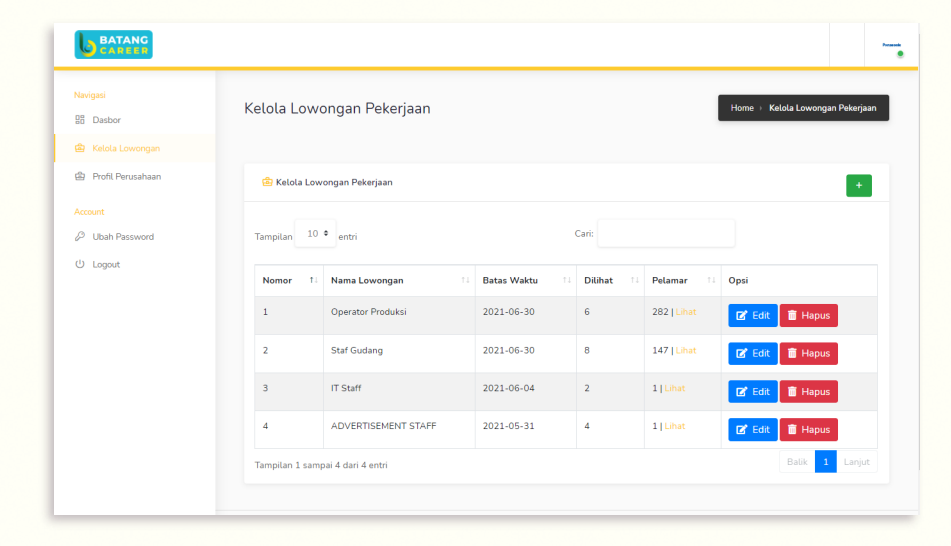

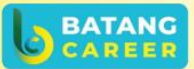

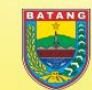

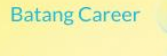

@batangcareer

@BatangCareer

https://karir.batangkab.go.id

- 1. Pada halaman "Kelola Lowongan Pekerjaan", untuk menambahkan data lowongan pekerjaan baru, klik tombol "+" yang berwarna hijau.
- 2. Setelah itu, muncul halaman "Tambah Lowongan Pekerjaan", lalu lengkapi data yang diperlukan dengan benar.
- 3. Bila sudah yakin dengan data yang diisi, klik tombol "Simpan" agar data tersebut tersimpan di sistem dan dapat muncul datanya di Tabel "Kelola Lowongan Pekerjaan".

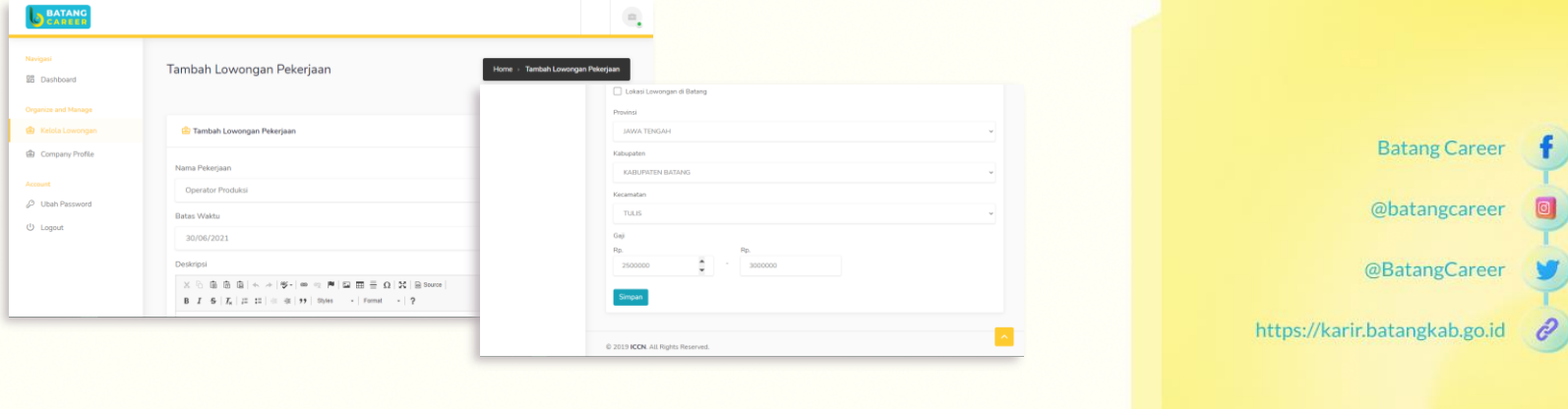

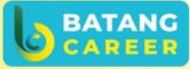

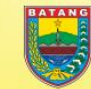

1. Pada halaman "Kelola Lowongan Pekerjaan" terdapat Tabel Kelola Lowongan Pekerjaan yang berfungsi untuk menampilkan data lowongan pekerjaan.

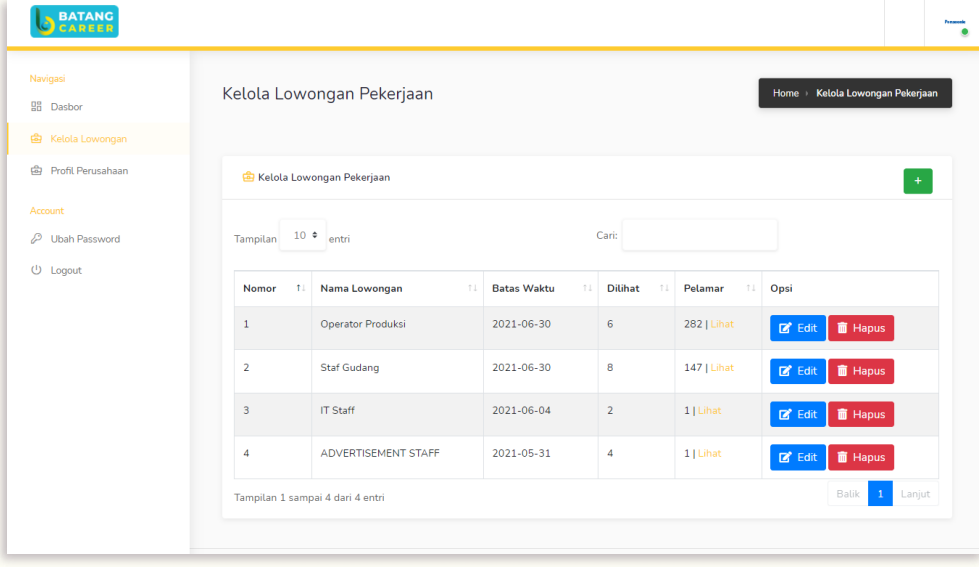

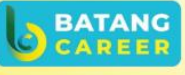

**Batang Career** 

@batangcareer

@BatangCareer

https://karir.batangkab.go.id

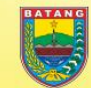

- 1. Pada halaman "Kelola Lowongan", jika ingin mengubah data lowongan pekerjaan, klik tombol "Edit" yang ada pada tabel kolom Opsi.
- 2. Lalu, akan muncul halaman "Ubah Lowongan Pekerjaan", lalu ubah data yang diinginkan.
- 3. Bila sudah yakin dengan data yang diubah, klik tombol "Simpan" agar data tersebut diperbarui oleh sistem dan dapat muncul data barunya di Tabel "Kelola Lowongan Pekerjaan".

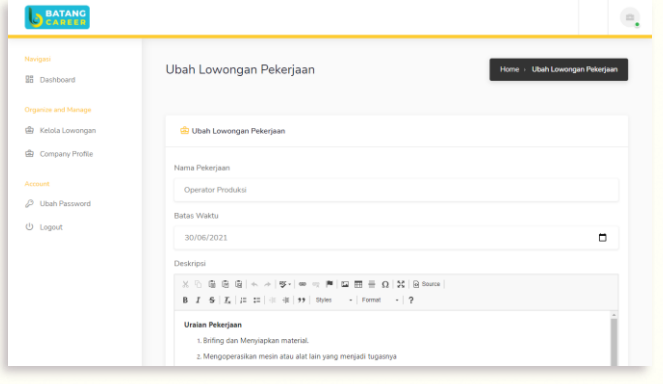

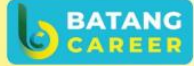

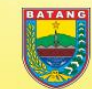

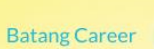

@batangcareer

@BatangCareer

https://karir.batangkab.go.id

- 1. Pada halaman "Kelola Lowongan", jika ingin menghapus data lowongan pekerjaan, klik tombol "Hapus" yang ada pada tabel.
- 2. Setelah itu, muncul modal konfirmasi hapus data. Jika Anda sudah yakin ingin menghapus, klik tombol "Delete". Lalu, data yang sudah terhapus tidak ditampilkan pada Tabel "Kelola Lowongan Pekerjaan".

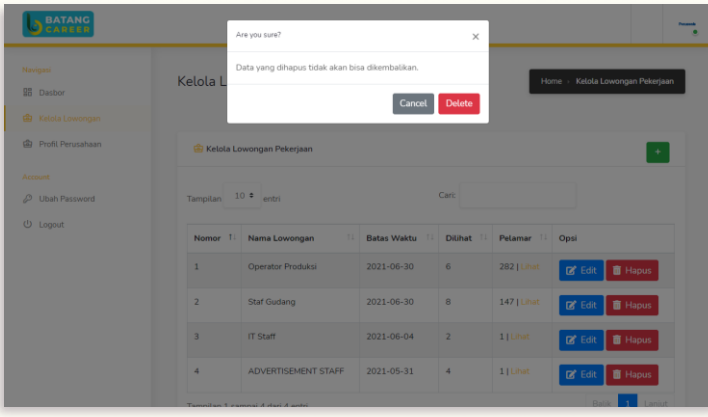

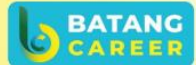

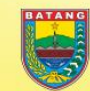

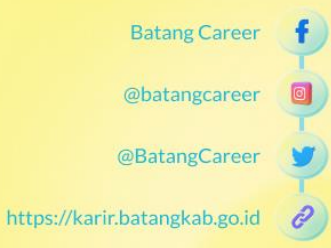

- 1. Untuk melihat lowongan pekerjaan yang telah ditambahkan dari sudut pandang Pelamar, dapat kembali ke halaman beranda Batang Career, klik *top-menu* "Lowongan".
- 2. Jika ingin melihat detail lowongan, klik tombol "Lihat Detail".

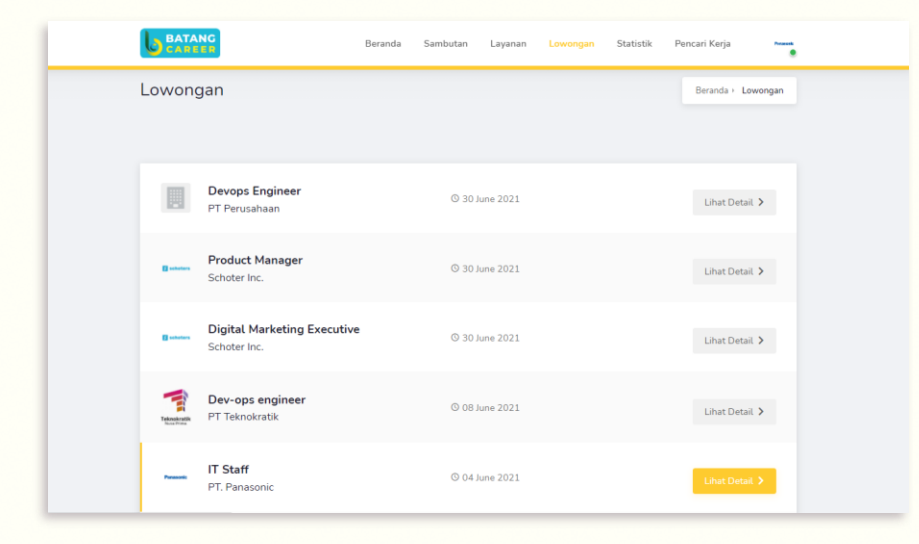

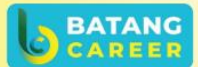

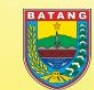

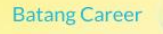

@batangcareer

@BatangCareer

https://karir.batangkab.go.id

- 1. Jika tombol sudah diklik, maka akan muncul Halaman Detail Lowongan.
- 2. Untuk memberikan *update* informasi lowongan terbaru, pencari kerja akan mendapatkan notifikasi melalui email yang akan dikirimkan sebanyak satu kali dalam seminggu.

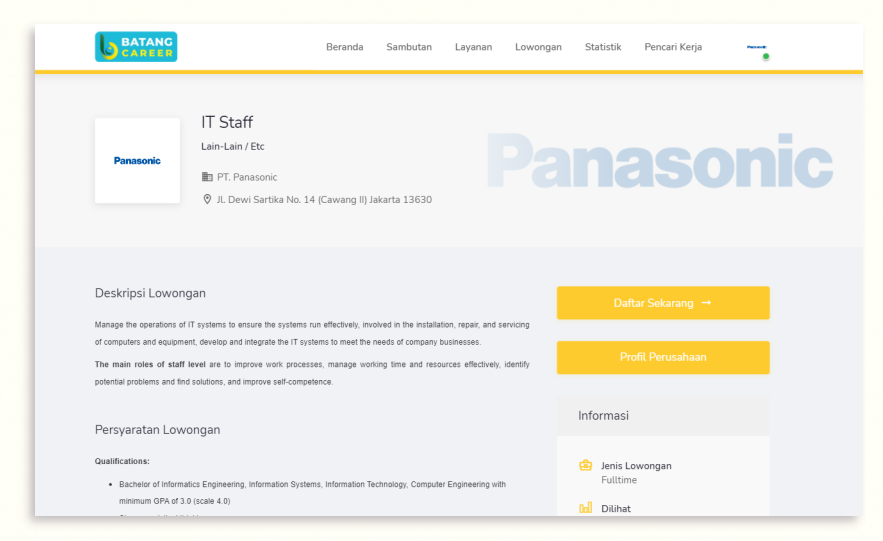

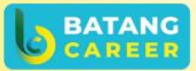

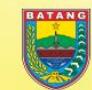

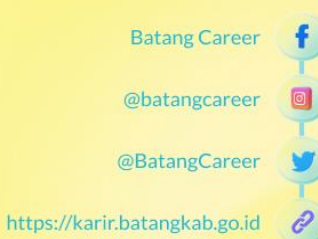

### **PENCARI KERJA MELAMAR LOWONGAN**

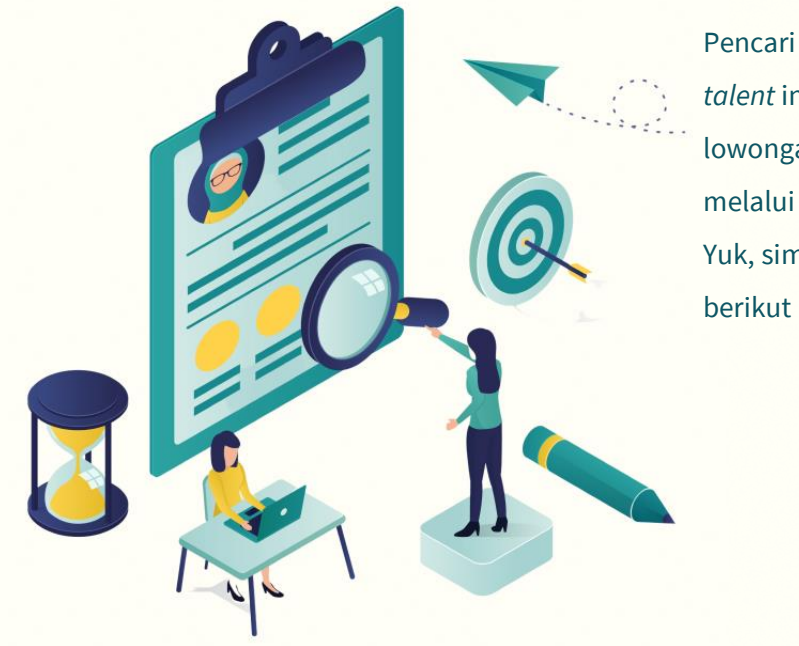

Pencari kerja atau *talent* ingin melamar lowongan pekerjaan melalui Batang Career? Yuk, simak langkah berikut ini...

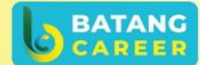

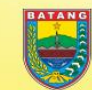

**Batang Career** 

@batangcareer

@BatangCareer

https://karir.batangkab.go.id

- *1. Talent* atau Pelamar Kerja dapat melihat lowongan pekerjaan dari Halaman Lowongan.
- 2. Jika pelamar tertarik dengan lowongan pekerjaan yang ada, maka pelamar dapat

mengklik lowongan pekerjaan yang diinginkan untuk melihat informasi secara rinci.

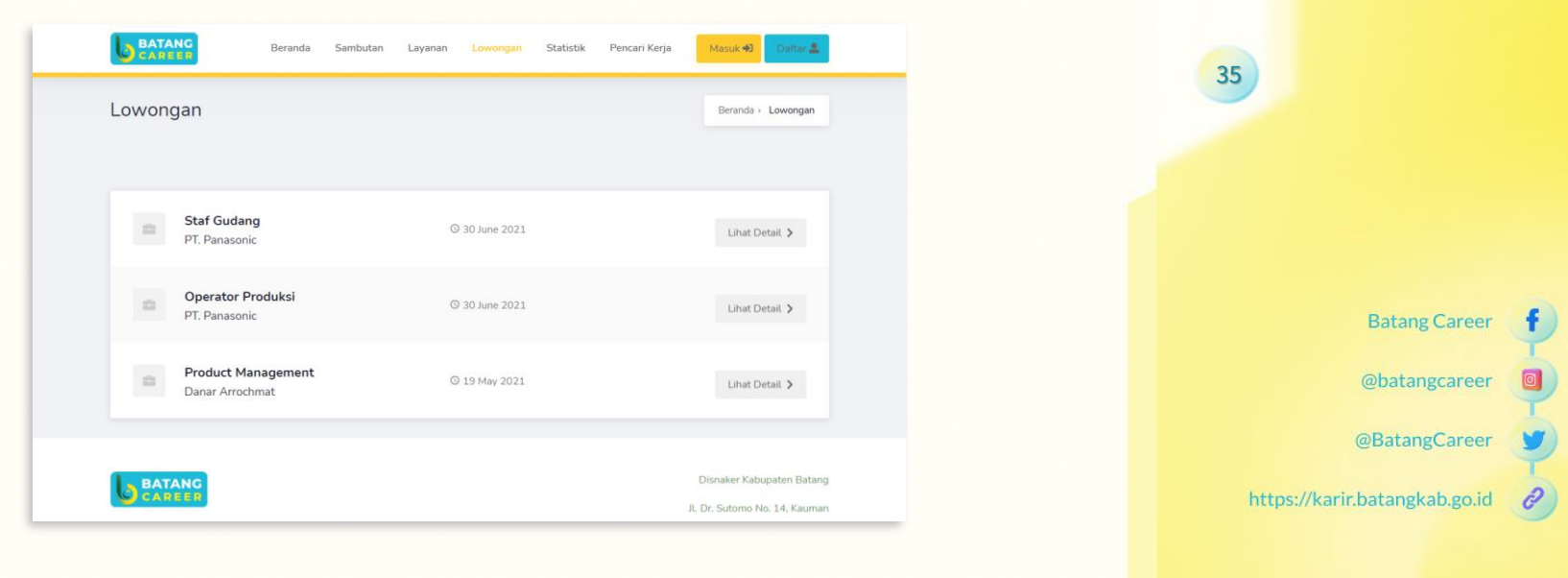

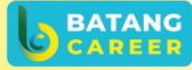

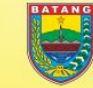

1. Pada halaman ini, Pelamar dapat melamar pekerjaan dengan mengklik tombol "Daftar Sekarang" dan melihat detail perusahaan dengan mengklik tombol "Profil Perusahaan".

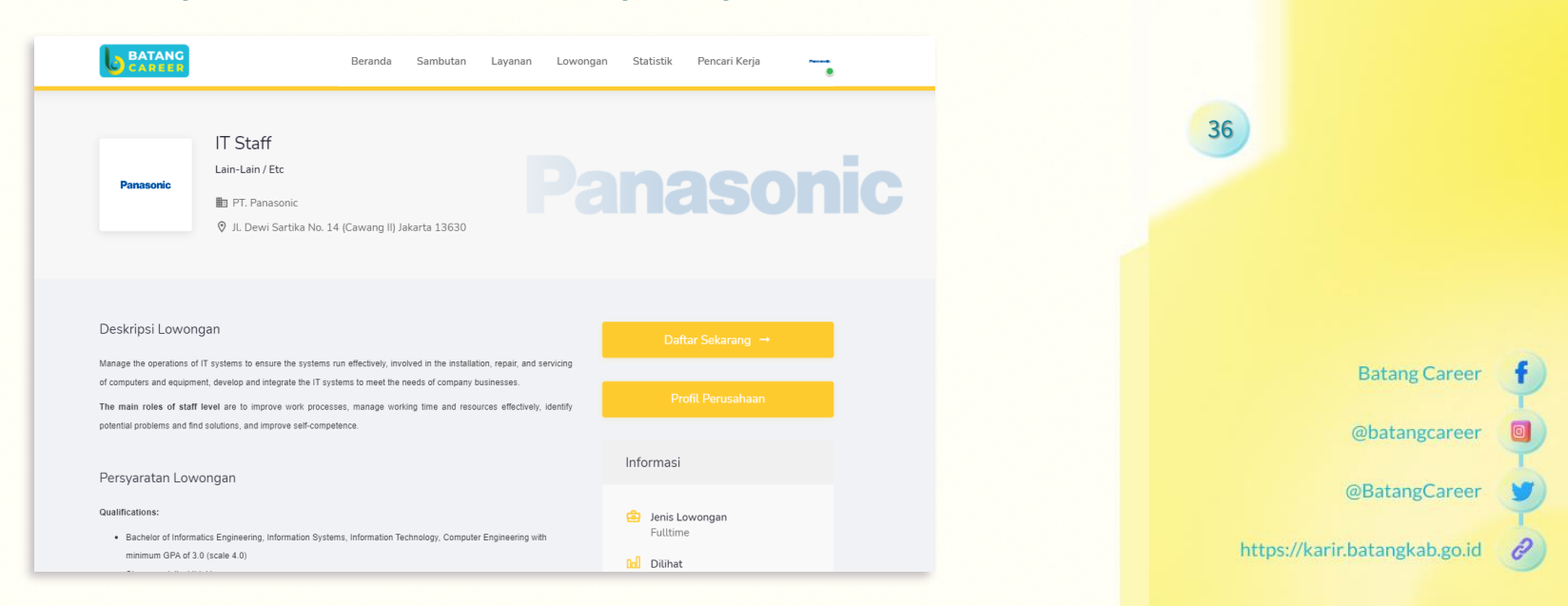

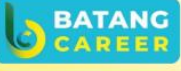

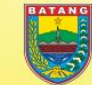

1. Jika pelamar mengklik tombol "Profil Perusahaan", maka halaman yang akan muncul yaitu Halaman Profil Perusahaan.

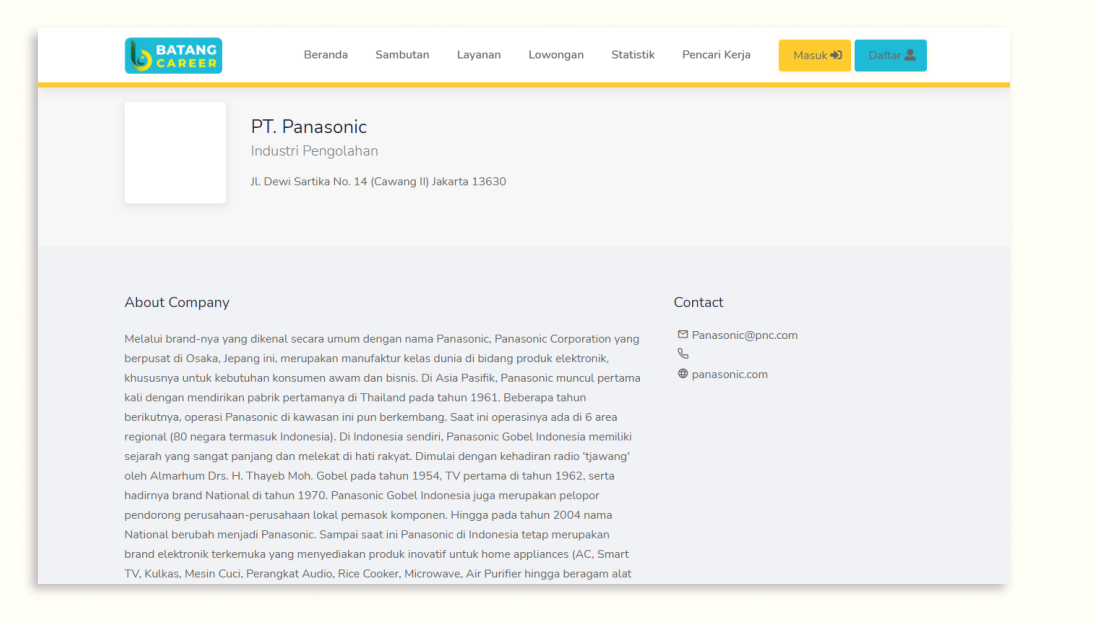

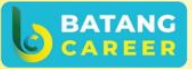

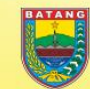

**Batang Career** 

@batangcareer

@BatangCareer

https://karir.batangkab.go.id

1. Jika pelamar mengklik tombol "Daftar Sekarang", maka halaman yang akan muncul yaitu Halaman Login. Pelamar harus melakukan login atau mendaftarkan akun terlebih dulu sebelum melamar lowongan.

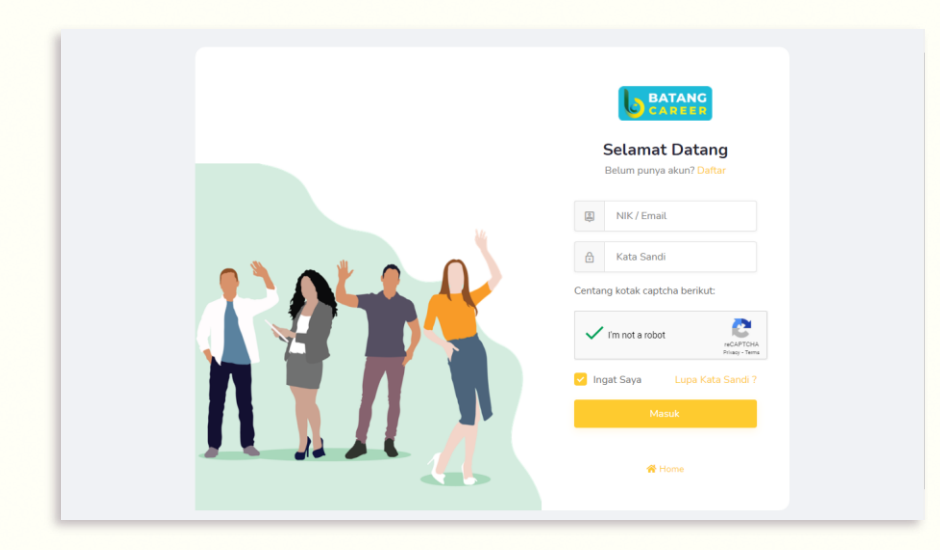

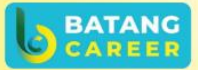

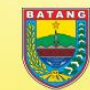

**Batang Career** 

@batangcareer

@BatangCareer

https://karir.batangkab.go.id

- 1. Apabila pelamar sudah berhasil login atau mendaftar, maka akan muncul halaman "Job Application". Lalu, jika pelamar sudah yakin ingin melamar, klik *dialog box*  agar tercentang, lanjut mengklik tombol "Kirim Lamaran".
- 2. Jika sudah muncul modal notifikasi "Berhasil", maka lamaran telah diajukkan.

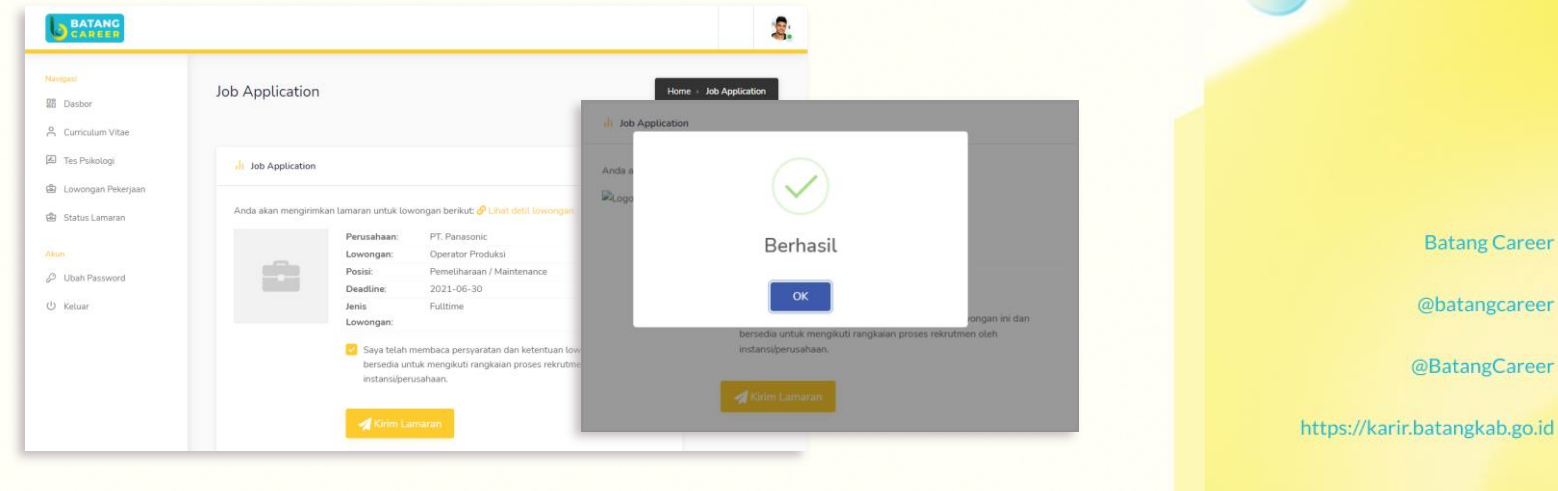

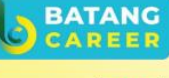

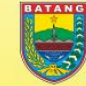

1. Jika lamaran telah diajukkan, maka akan muncul tabel pemberitahuan status lamaran.

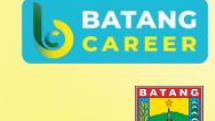

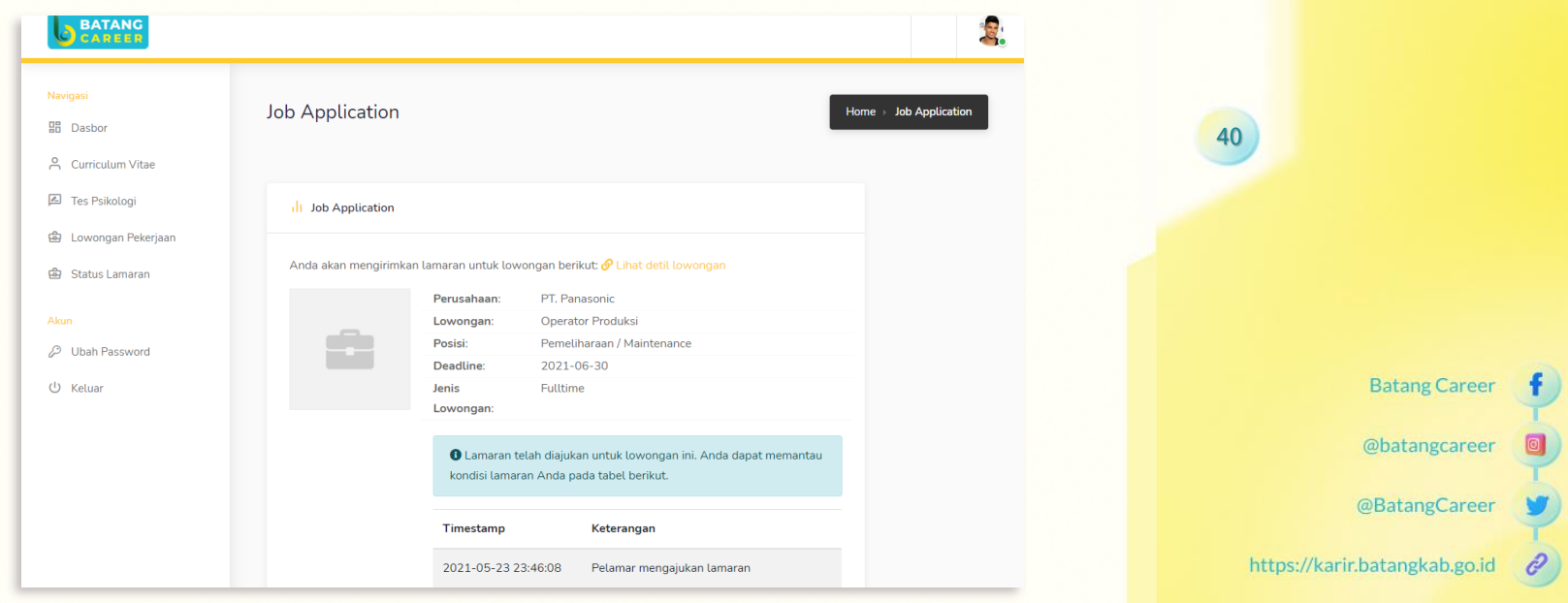

### **LIHAT STATUS LAMARAN**

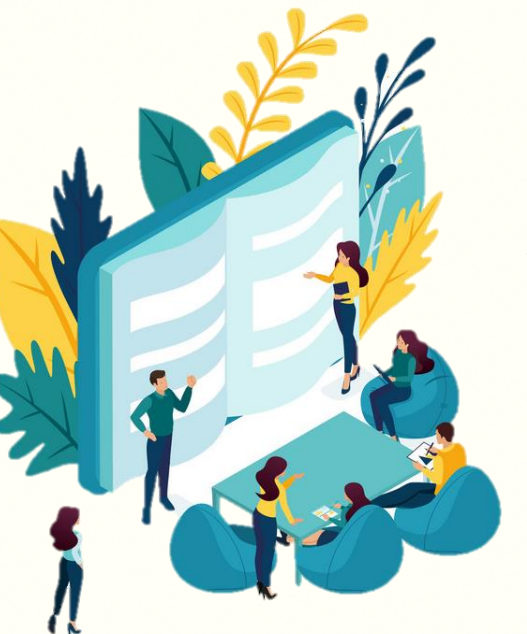

Pencari kerja atau *talent* ingin melihat status lamaran yang telah dilamar melalui *platform* Batang Career? Yuk, simak langkah berikut ini...

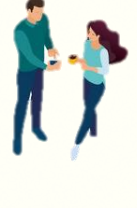

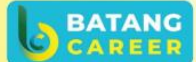

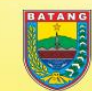

@batangcareer

 $\mathscr{O}$ 

**Batang Career** 

@BatangCareer

https://karir.batangkab.go.id

- 1. Untuk mengecek status lamaran, dapat juga dilakukan dengan mengklik *side-menu* "Status Lamaran", lalu akan muncul Halaman Status Lamaran yang menampilkan *list* lowongan yang sudah dilamar.
- 2. Klik tombol "Cek Status", maka akan muncul Halaman "Job Application".

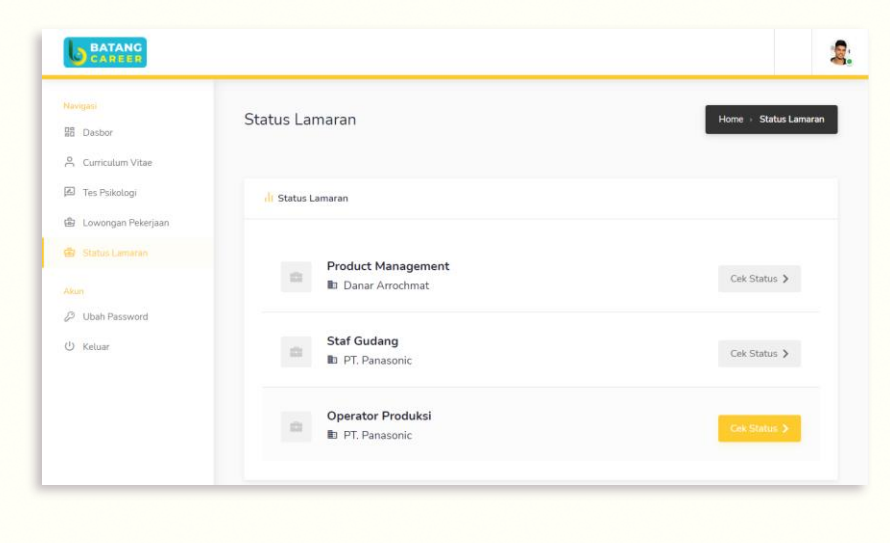

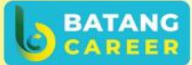

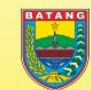

**Batang Career** 

@batangcareer

@BatangCareer

https://karir.batangkab.go.id

### **LIHAT PELAMAR LOWONGAN**

Perusahaan Anda ingin dapat melihat

pelamar pada lowongan yang telah

diunggah di Batang Career?

Yuk, simak langkah berikut ini...

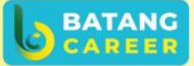

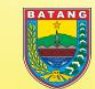

43

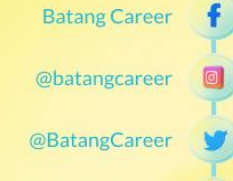

 $\mathscr{O}$ 

- 1. Pada halaman dasbor, klik *side-menu* "Kelola Lowongan".
- 2. Bila berhasil diakses, maka akan muncul halaman "Kelola Lowongan Pekerjaan".

Lalu, klik link "Lihat" pada tabel kolom Pelamar.

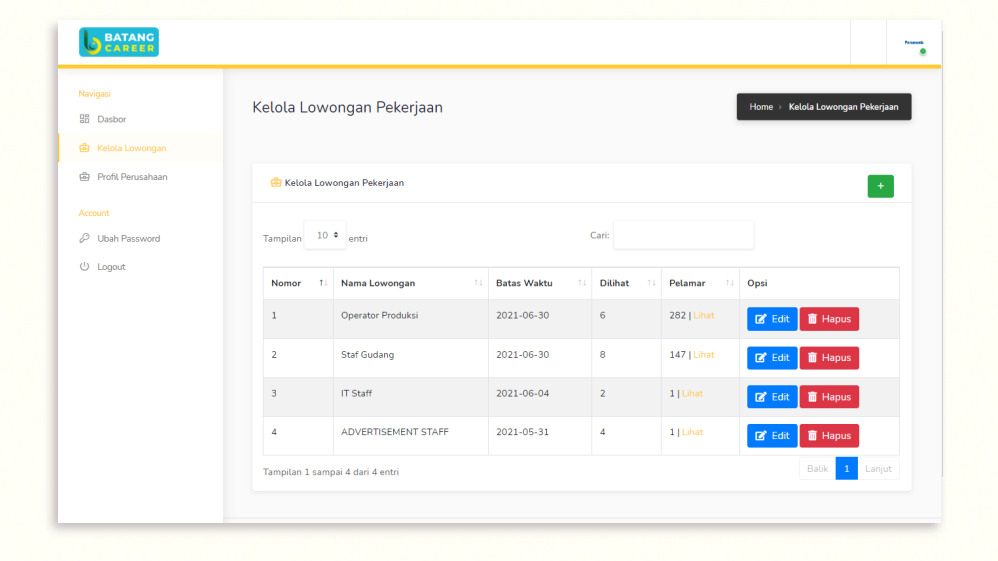

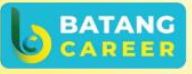

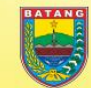

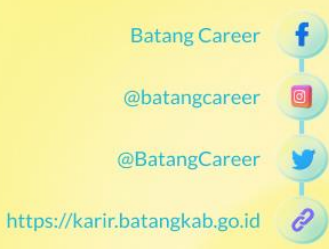

1. Jika berhasil diakses, maka akan muncul halaman "Daftar Pelamar". Anda dapat melihat data pribadi Pelamar dengan mengklik ikon foto yang berbentuk bulat, meninjau CV Pelamar dengan mengklik "Preview CV", mengunduh CV Pelamar dengan mengklik tombol "Download CV", serta dapat menghapus Pelamar dari Daftar dengan mengklik tombol ikon tong sampah di sebelah tombol "Download CV".

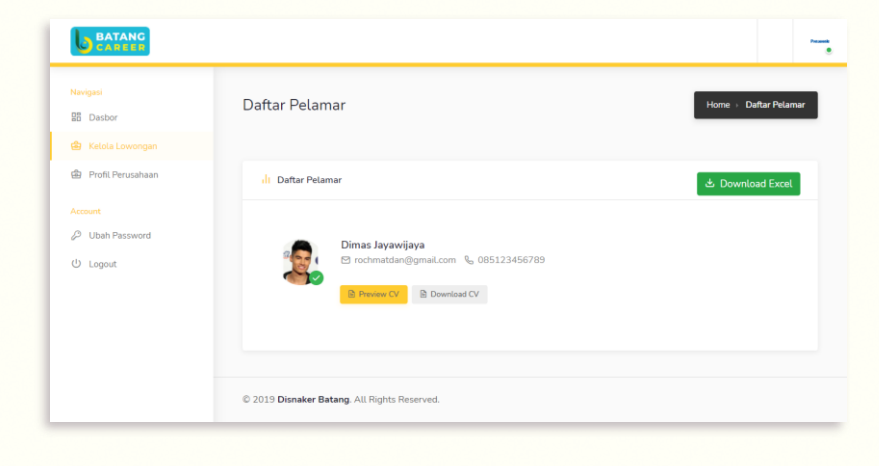

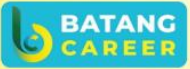

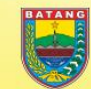

45

**Batang Career** 

@batangcareer

@BatangCareer

### **UNDUH CV PELAMAR**

Perusahaan Anda ingin dapat mengunduh CV pelamar? Yuk, simak langkah berikut ini...

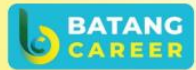

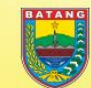

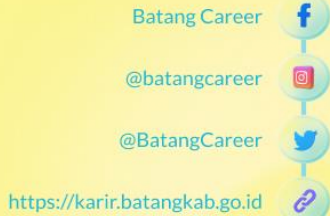

1. Pada halaman ini, jika Anda ingin mengunduh CV Pelamar, maka klik tombol "Download CV".Lalu, akan muncul Halaman File CV tersebut.

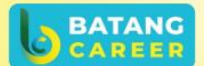

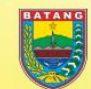

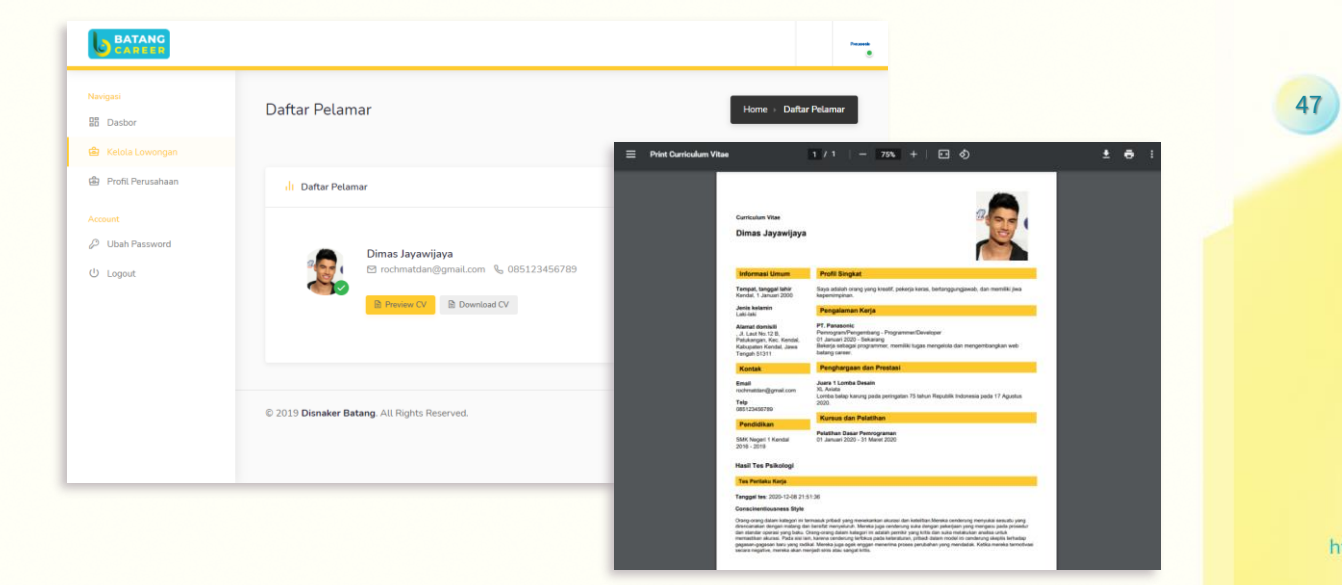

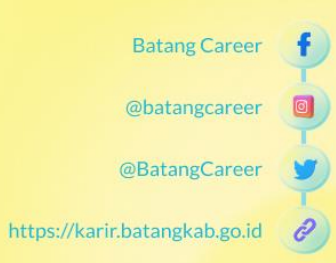

### **PRATINJAU CV PELAMAR**

Perusahaan Anda ingin dapat

Yuk, simak langkah berikut ini...

meninjau CV pelamar di

platform Batang Career?

**BATANG** 

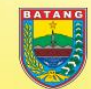

48

**Batang Career** 

@batangcareer

@BatangCareer

https://karir.batangkab.go.id  $\mathscr{O}$ 

- 1. Untuk dapat meninjau CV Pelamar, klik tombol "Preview CV".
- 2. Maka halaman yang akan muncul yaitu Halaman "Curriculum Vitae".

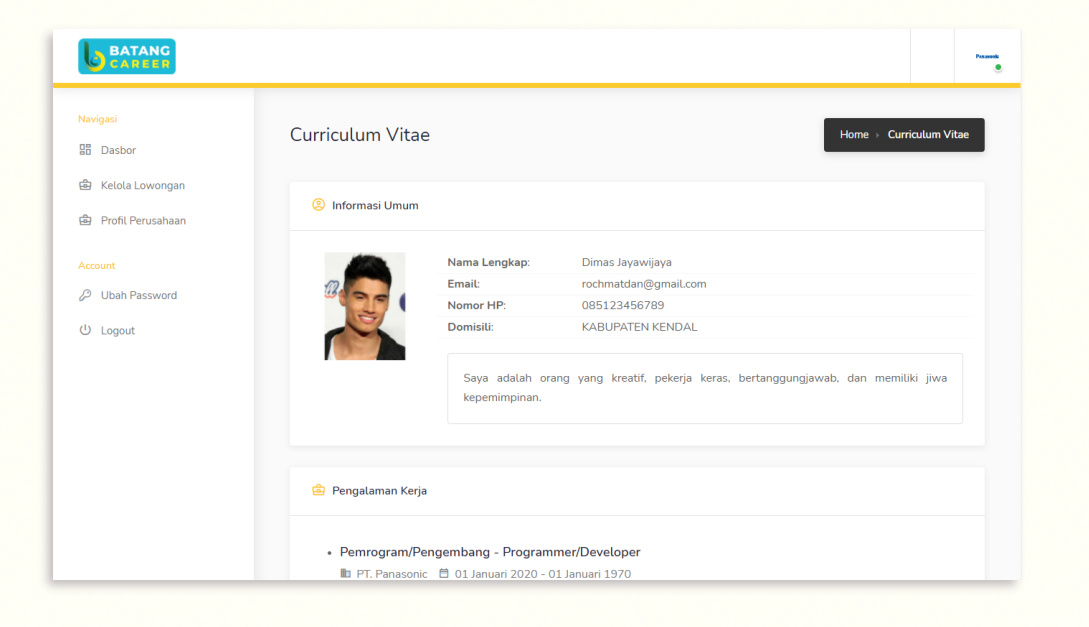

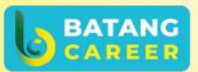

**Batang Career** 

@batangcareer

@BatangCareer

https://karir.batangkab.go.id

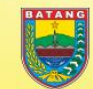

### **UNDUH REKAP PELAMAR**

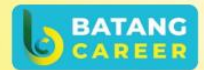

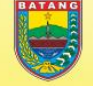

Perusahaan Anda ingin dapat mengunduh rekap pelamar pada *platform* Batang Career? Yuk, simak langkah berikut ini...

50

**Batang Career** @batangcareer @BatangCareer

 $\mathscr{O}$ 

1. Pada Halaman "Detail Pelamar", klik link "Download Excel", lalu klik "Save" / "Simpan".

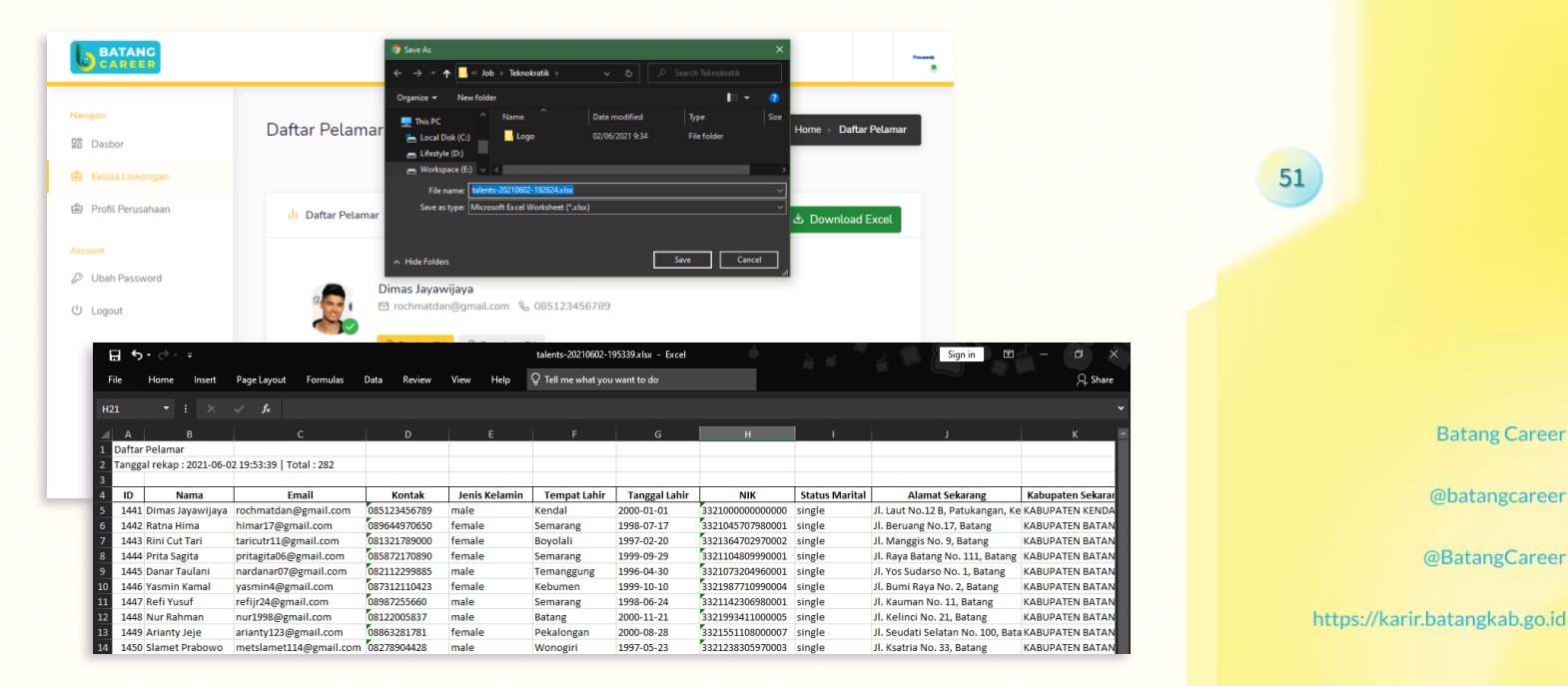

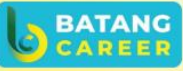

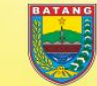

### **PENGELOLAAN PERUSAHAAN**

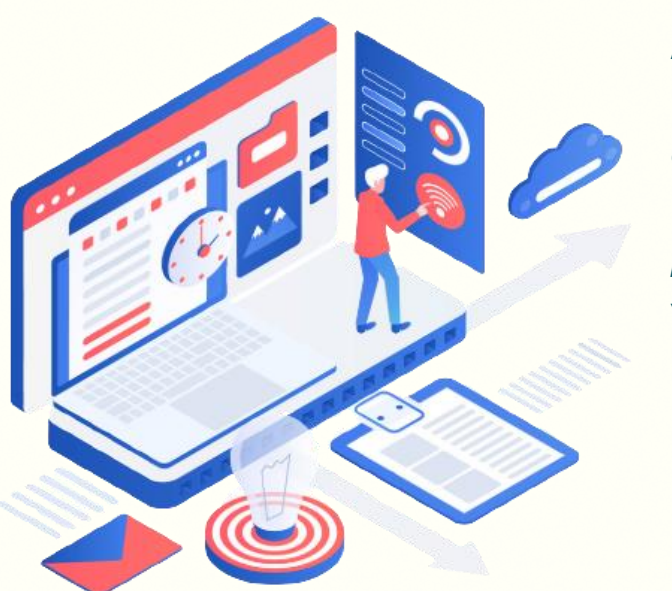

Admin ingin mengelola (tambah, cari, baca, edit, dan hapus) data perusahaan pada *platform* Batang Career? Yuk, simak langkah berikut ini...

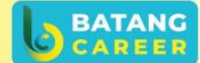

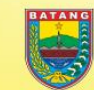

**Batang Career** 

@batangcareer

 $\mathscr{O}$ 

@BatangCareer

https://karir.batangkab.go.id

- 1. Pada halaman dasbor, klik *side-menu* "Perusahaan".
- 2. Bila berhasil diakses, akan muncul halaman "Daftar Perusahaan". Admin dapat menambah, mencari, melihat, mengubah, dan menghapus data perusahaan yang telah terdaftar.

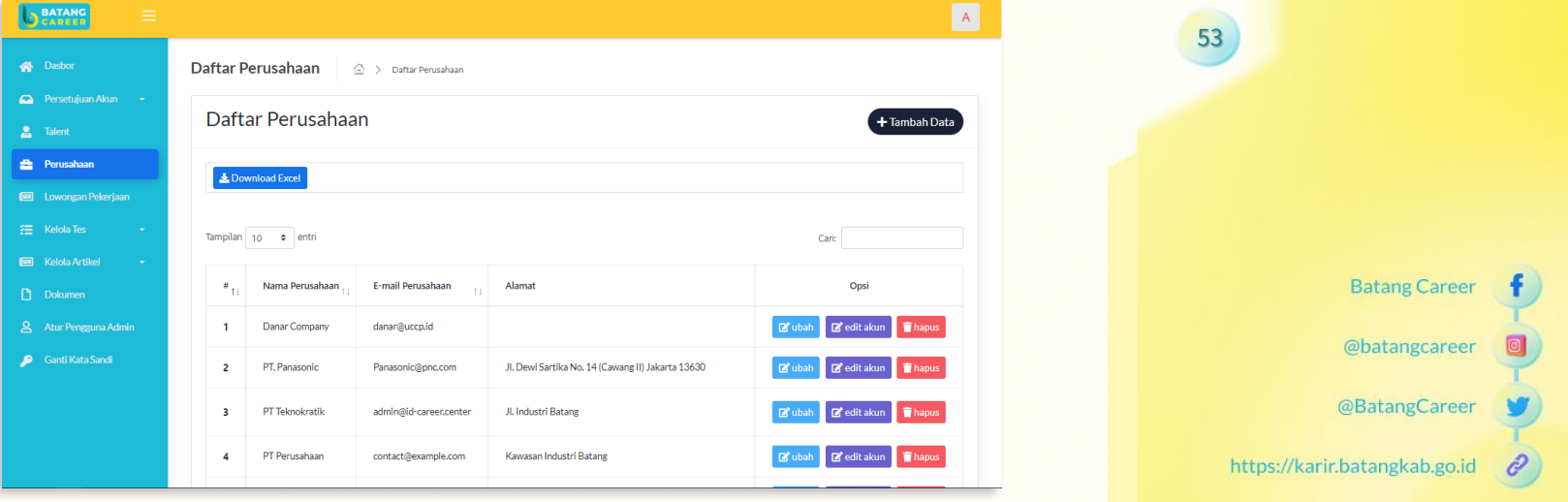

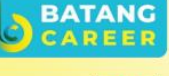

- 1. Pada halaman "Daftar Perusahaan", jika ingin menambahkan data perusahaan baru, klik tombol "Tambah Data".
- 2. Setelah itu, muncul modal "Daftarkan Perusahaan Baru", lalu lengkapi data yang diperlukan dengan benar.
- 3. Bila sudah yakin dengan data yang diisi, klik tombol "Simpan" agar data tersebut tersimpan di sistem dan dapat muncul di Tabel Daftar Perusahaan.

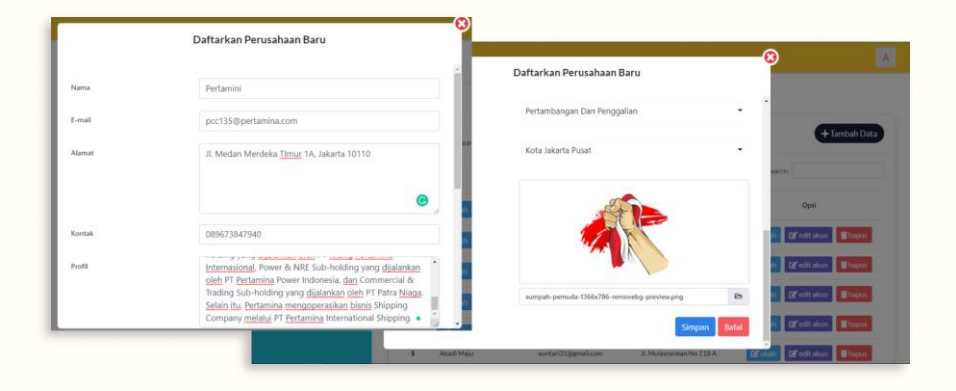

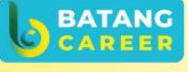

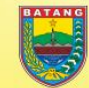

**Batang Career** 

@batangcareer

@BatangCareer

https://karir.batangkab.go.id

- 1. Pada halaman "Daftar Perusahaan", jika ingin mengubah data perusahaan, klik tombol "ubah" yang ada pada tabel.
- 2. Setelah itu, akan muncul modal "Edit Data Perusahaan (Nama Perusahaan yang ingin diubah)", lalu ubah data yang diinginkan.
- 3. Bila sudah yakin dengan data yang diubah, klik tombol "Simpan" agar data tersebut diperbarui oleh sistem dan dapat muncul data barunya di Tabel Daftar Perusahaan.

Edit Data Perusahaan PT, Panasonic Daftar Perusahaan Dafta Nama Perusaha PT, Panasonic Da **L** Download Exc F-mail Perusahaan Panasonic@pnc.com  $\triangle$  Penso Jl. Dewi Sartika No. 14 (Cawang II) Jakarta 13630 Mama impilan 10 o ent data perusahaan PT. Panasonic Nama Perus berhasil diperbarui Kontal 1 Danar Com Drawlin Melalui brand-nya yang dikenal secara umum dengan nama Panasonic, Panasonic Corporation vang berpusat di Osaka, Jepang ini, merupakan manufaktur kelas dunia Cobah Coditakun Bhap di bidang produk elektronik, khususnya untuk kebutuhan konsumen awam dan bisnis. h **B** edit skun **B** hap: Website nanasonic com ah @ edit akun | 音 hapus

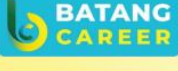

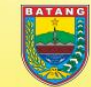

55

**Batang Career** 

@batangcareer

@BatangCareer

- 1. Pada halaman "Daftar Perusahaan", jika ingin mengubah akun admin, klik tombol "edit akun" yang ada pada tabel.
- 2. Setelah itu, akan muncul modal "Edit Akun Perusahaan (Nama Perusahaan yang ingin diubah)", lalu ubah data yang diinginkan.
- 3. Apabila sudah yakin dengan data yang diubah, klik tombol "Simpan" agar data akun diperbarui oleh sistem dan dapat muncul data barunya di Tabel Daftar Perusahaan.

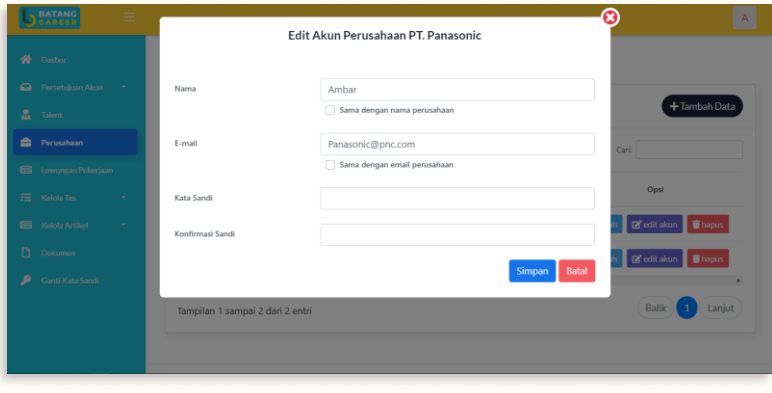

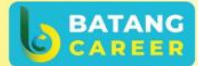

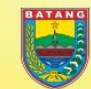

56

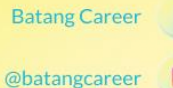

@BatangCareer

- 1. Pada halaman "Daftar Perusahaan", jika ingin menghapus data perusahaan, klik tombol "hapus" yang ada pada tabel.
- 2. Setelah itu, muncul modal "Konfirmasi Hapus Data", jika Anda sudah yakin ingin menghapus, klik tombol "Hapus". Lalu, data yang sudah terhapus tidak ditampilkan pada Tabel Daftar Perusahaan.

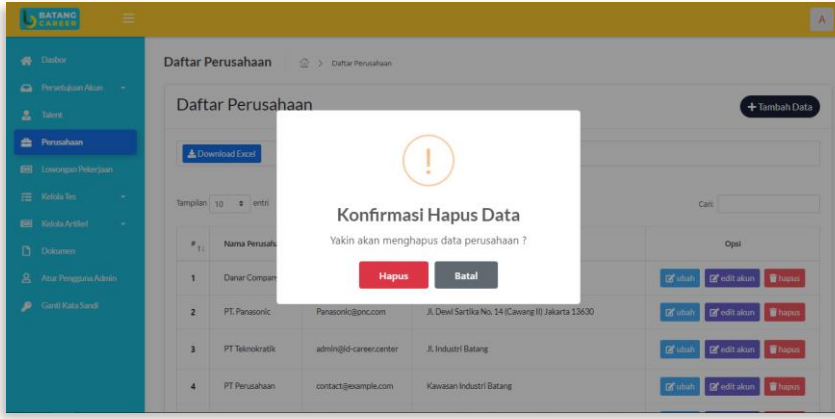

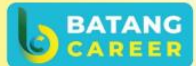

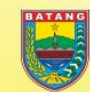

57

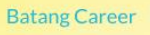

@batangcareer

@BatangCareer

### **PENGELOLAAN ARTIKEL**

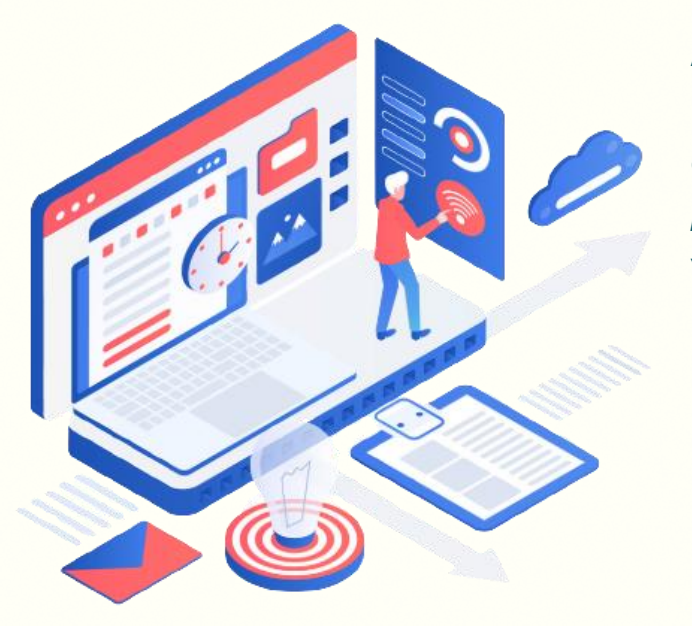

Admin ingin mengelola (tambah, cari, baca, edit, dan hapus) artikel pada *platform* Batang Career? Yuk, simak langkah berikut ini...

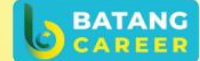

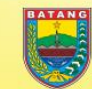

**Batang Career** 

@batangcareer

@BatangCareer

https://karir.batangkab.go.id  $\mathscr{O}$ 

- 1. Pada halaman dasbor, klik *side-menu* "Kelola Artikel", lalu klik *sub-menu* "Artikel".
- 2. Bila berhasil diakses, maka akan muncul halaman "Daftar Artikel". Admin dapat melihat, menambah, mencari, mengubah, dan menghapus data artikel yang telah diposting.

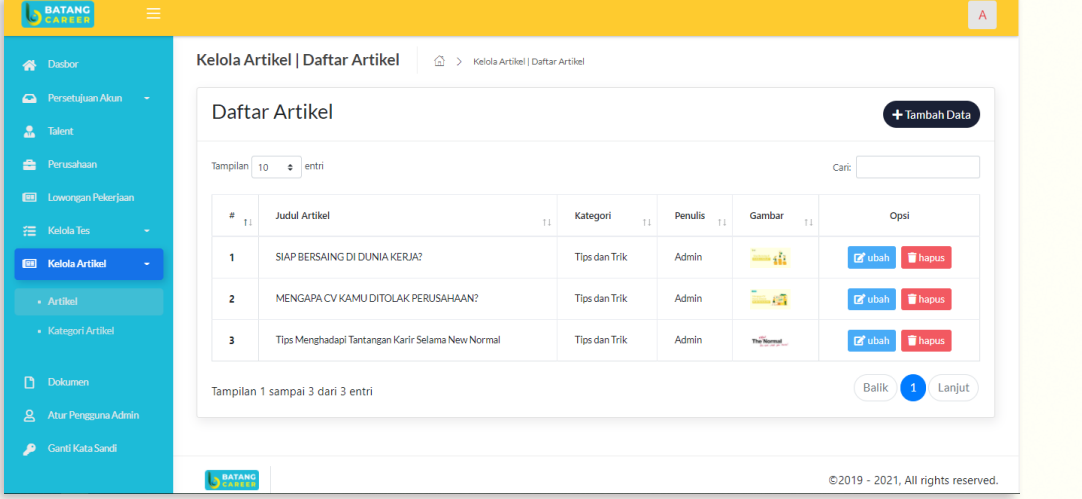

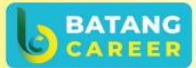

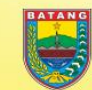

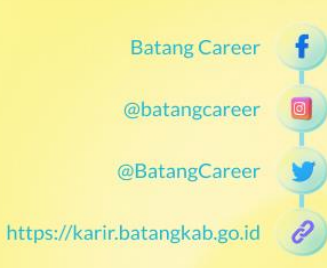

- 1. Pada halaman "Daftar Artikel", jika ingin menambahkan data artikel baru, klik tombol "Tambah Data".
- 2. Setelah itu, muncul modal "Daftarkan Perusahaan Baru", lalu lengkapi data yang diperlukan dengan benar.
- 3. Bila sudah yakin dengan data yang diisi, klik tombol "Simpan" agar data tersebut tersimpan di sistem dan dapat muncul di Tabel Daftar Perusahaan.

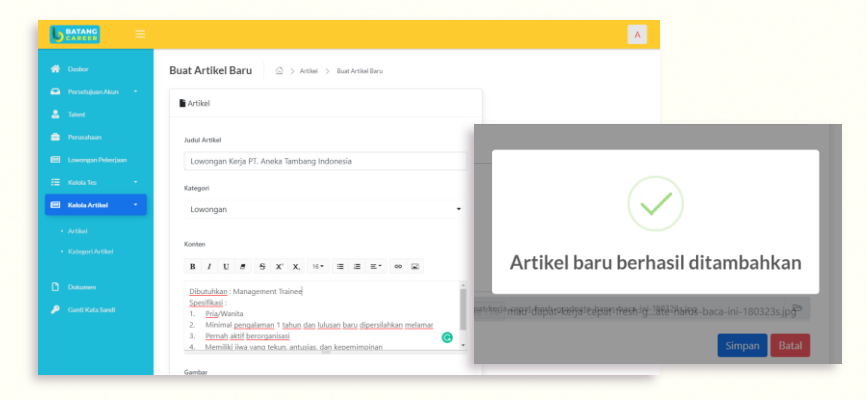

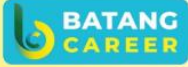

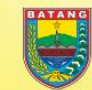

60

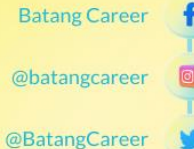

- 1. Pada halaman "Daftar Artikel", jika ingin mengedit/mengubah artikel, klik tombol "ubah".
- 2. Setelah itu, muncul modal "Edit Artikel (Judul Artikel yang ingin diubah)", lalu perbarui data yang diperlukan dengan benar.
- 3. Bila sudah yakin dengan data yang diisi, klik tombol "Simpan" agar data tersebut tersimpan di sistem dan dapat muncul di Tabel Daftar Artikel.

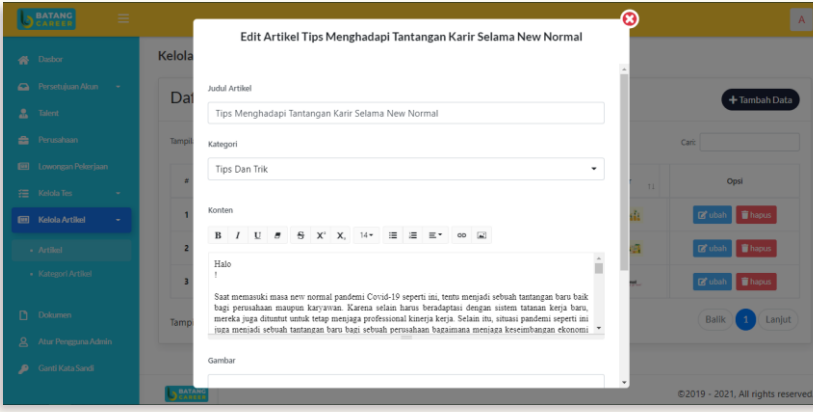

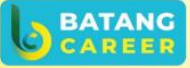

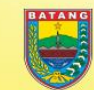

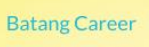

@batangcareer

@BatangCareer

https://karir.batangkab.go.id

- 1. Pada halaman "Daftar Artikel", jika ingin menghapus data perusahaan, klik tombol "hapus" yang ada pada tabel.
- 2. Setelah itu, muncul modal "Konfirmasi Hapus Data", jika Anda sudah yakin ingin menghapus, klik tombol "Hapus". Lalu, data yang sudah terhapus tidak ditampilkan pada Tabel Daftar Perusahaan.

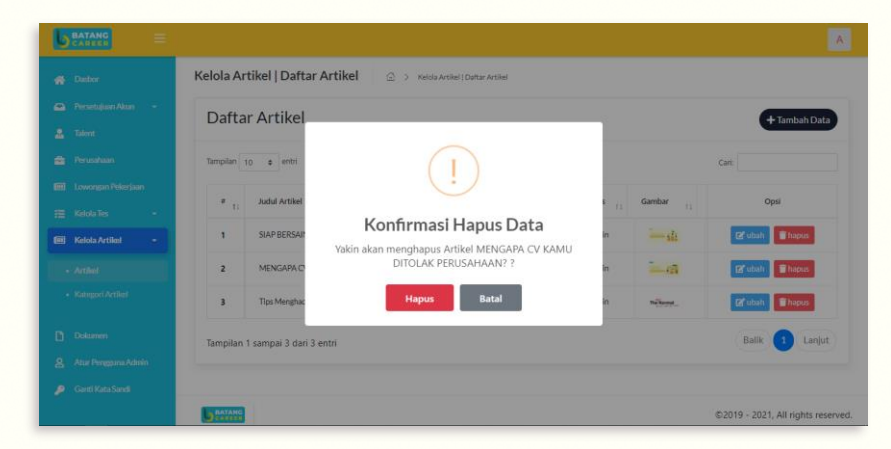

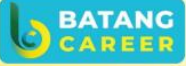

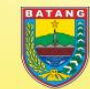

62

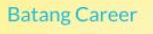

@batangcareer

@BatangCareer

- 1. Jika ingin melihat artikel yang sudah ditambahkan, kembali ke halaman awal, lalu mengklik *top-menu* "Layanan".
- 2. Klik tombol "Lihat Artikel" pada *list* layanan.

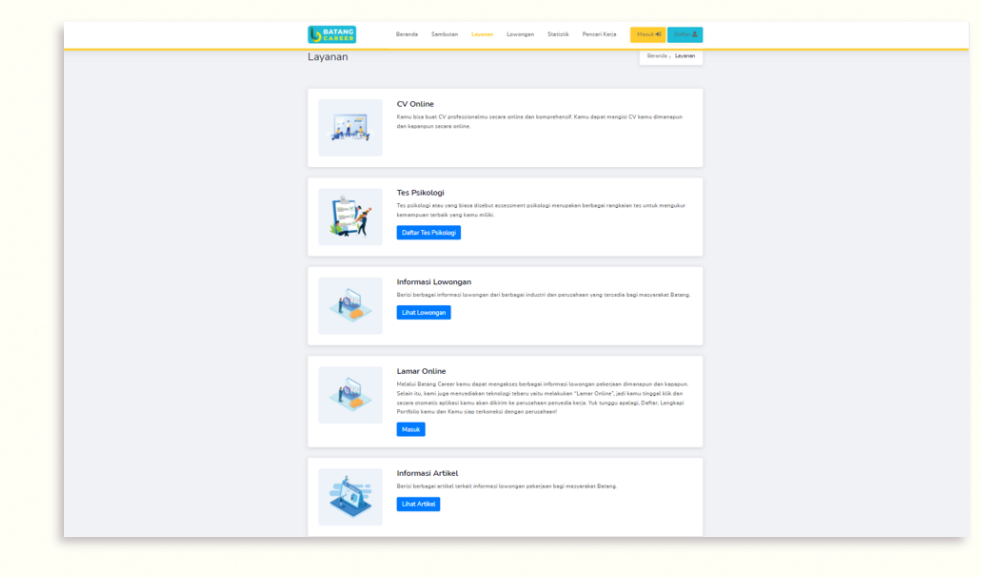

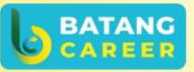

**Batang Career** 

@batangcareer

@BatangCareer

e

https://karir.batangkab.go.id

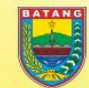

- 1. Selanjutnya, akan muncul halaman "Artikel".
- 2. Pengguna dapat memilih artikel mana yang ingin dibaca dengan cara mengklik *card* atau judul artikel yang diinginkan.

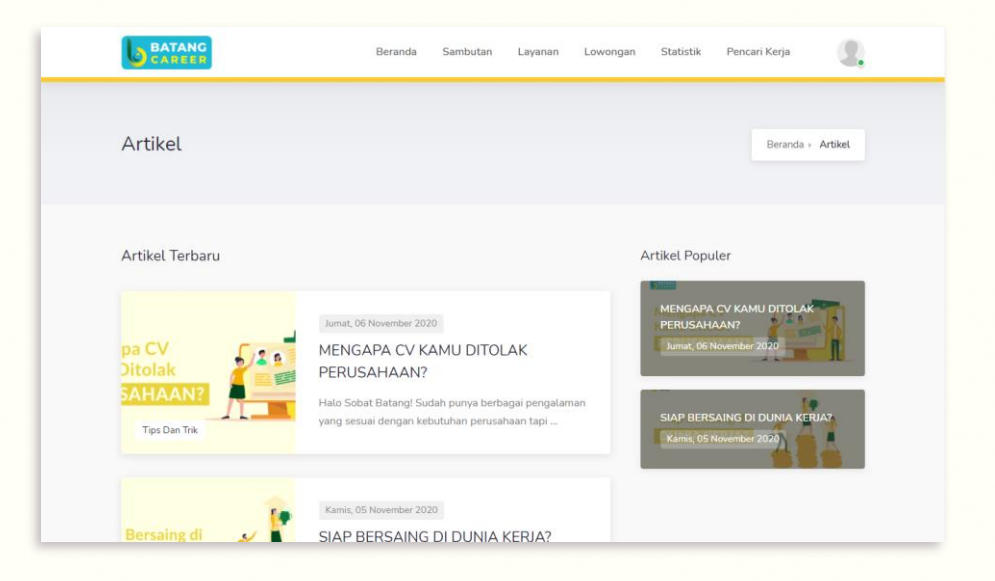

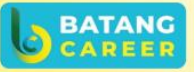

**Batang Career** 

@batangcareer

@BatangCareer

https://karir.batangkab.go.id

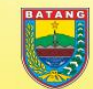

1. Halaman "Detail Artikel" akan muncul dan terdapat pilihan artikel populer di *layout* bagian kanan.

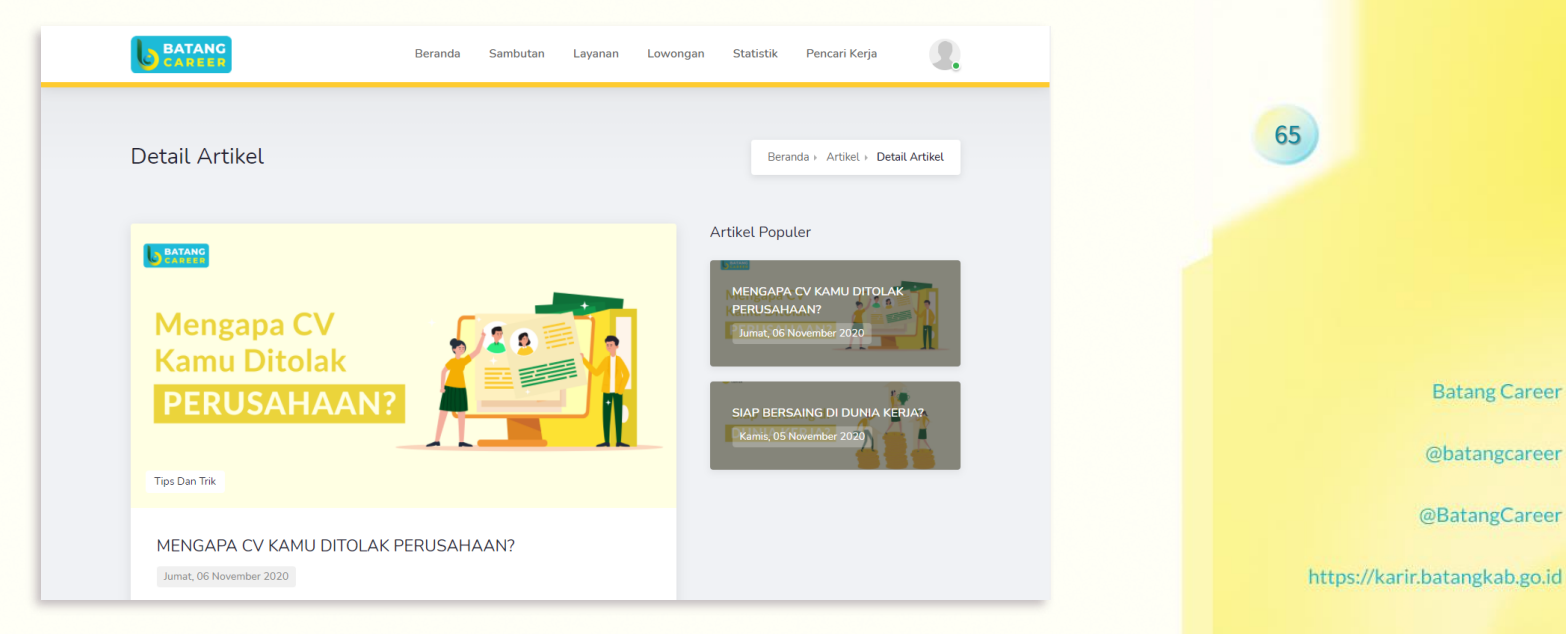

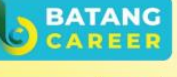

**Batang Career** 

@batangcareer

@BatangCareer

e

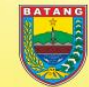

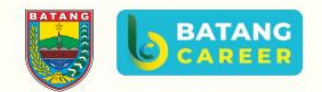

## **TERIMAKASIH**

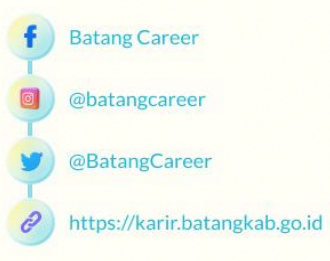

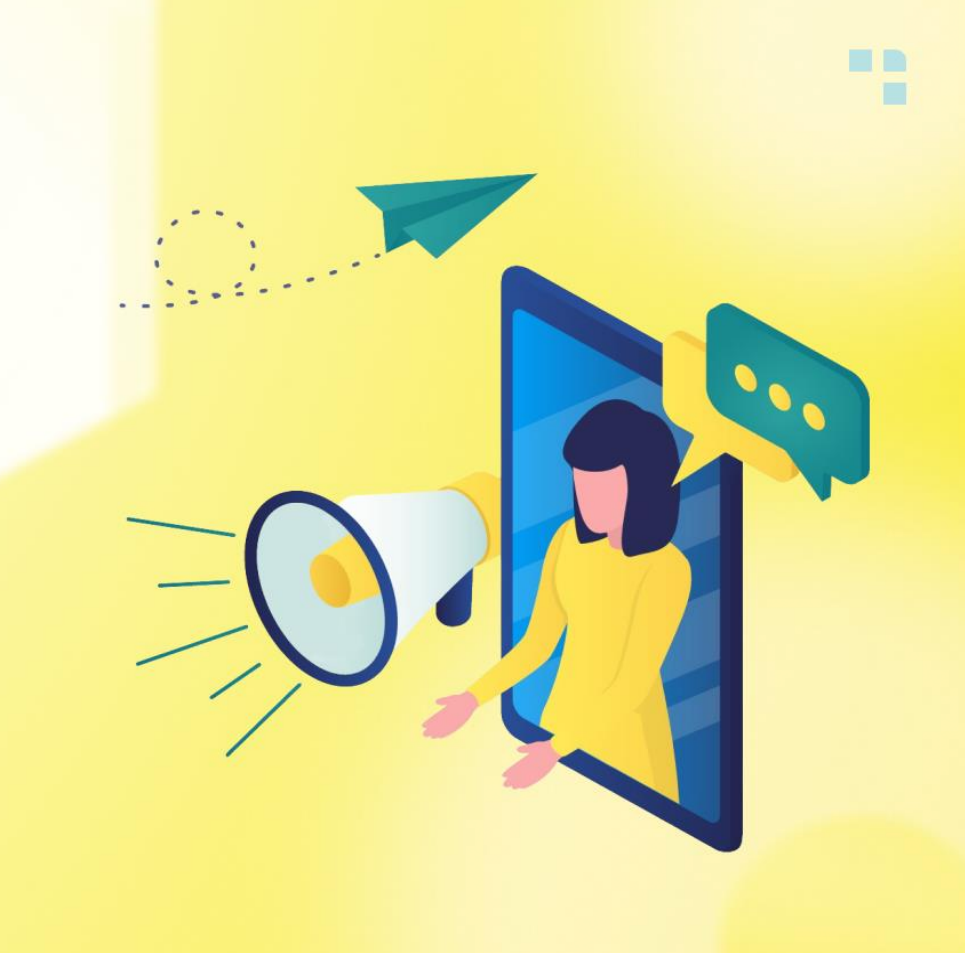